# **StarBoard FX-E90W**

Руководство полъзователя

Внимательно прочитайте это руководство и сохраните его для последующих ссылок.

П**е**р**е**д использованием данного изделия внимательно прочитайте и полностью из**у**чите инстр**у**кции по безопасности.

Храните это руководство польюэователя в легко доступном месте для последующих ссылок.

**FXEW-ML110901** 

**Hitachi Solutions** 

## Важное замечание

стандарты/нормативные требования, указанные в руководстве по электронному оборудованию, такие как CE, FCC и WEEE, не применяются в России.

2011.6 Hitachi Solutions, Ltd.

### **Примечания**

Воспроизведение или перепечатка этого руководства пользователя или любой его части без разрешения воспрещается.

Содержание данного руководства пользователя может быть изменено без предварительного уведомления.

Для обеспечения полноты и правильности данного руководства пользователя были приложены максимальные усилия. Однако, если Вы заметите какие-либо непонятные моменты, ошибки и т.д., пожалуйста, проинформируйте производителя.

КомпанияHitachi Solutions, Ltd. не несет никакой ответственности за ущерб, вызванный или обусловленный использованием данного изделия. Относительно подробностей о гарантии и ответственности обращайтесь к разделу "3. Приложение 3.7 Гарантийные обязательства на изделие" в конце данного руководства пользователя.

#### **Меры предосторожности, касающиеся утилизации**

Во время утилизации обращайтесь с данным изделием как с промышленными отходами, в соответствии со всеми применимыми законодательными актами и нормативными требованиями.

### **Отказ от ответственности**

КомпанияHitachi Solutions, Ltd. не несет ответственности и не дает гарантий, ни прямых, ни подразумеваемых, относительно содержания данного руководства пользователя. Также компания не дает гарантии относительно пригодности изделия, товарного состояния или

его соответствия определенному предполагаемому использованию.

Все описанные в данном руководстве пользователя изделия компанииHitachi Solutions, Ltd. предназначены в настоящее время для продажи или для лицензирования на использование. Пользователи, которые приобрели вышеупомянутое(ые) изделие(я), будут нести затраты на все необходимое обслуживание, ремонт и ущерб, возникающие из-за дефектов данного изделия, и будут нести расходы из-за прямых или косвенных убытков (включая упущенную выгоду и потерю нужной информации), которые возникли из-за дефектов изделия.

Более того, компанияHitachi Solutions, Ltd. оставляет за собой право вносить исправления в данное руководство пользователя и изменять его содержание без каких-либо обязательств по уведомлению кого-либо.

#### StarBoard FX-E90W

### **Условия действия гарантии на изделие**

Право на использование данного изделия ограничивается страной, в которой пользователь приобрел данное изделие.

Относительно подробностей о гарантии обращайтесь к разделу "3. Приложение

3.7 Гарантийные обязательства на изделие" в конце данного руководства пользователя.

Данное 1-ое издание руководства пользователя(FXEW-ML110901) предназначен для следующих продуктов:

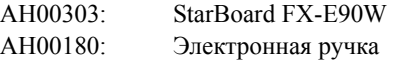

Windows является торговой маркой корпорации Microsoft Corporation (США) и в других странах. ОС Mac и Mac являются торговыми марками компании Apple Inc., зарегистрированными в США и других странах.

Другие торговые марки и названия изделий являются торговыми марками и/или зарегистрированными торговыми марками представляющих их владельцев.

**Дата создания руководства**

Сентябрь 2011, 1-ое издание FXEW-ML110901

Все права защищены, Авторские права(c)2011, Hitachi Solutions, Ltd.

### **Введение**

Благодарим Вам за покупку электронной доски StarBoard FX-E90W производства компании Hitachi Solutions (именуемой в дальнейшем "StarBoard").

Данное руководство пользователя было создано для пользователей, которые уже имеют опыт работы на персональных компьютерах (именуемых в дальнейшем "ПК").

Пожалуйста, убедитесь, что Вы правильно понимаете содержание данного руководства пользователя и использование программного обеспечения.

Мы надеемся, что Вы сможете использовать данное изделие с максимальной эффективностью.

### **Правила техники безопасности**

#### **Маркировка и символы**

Для обеспечения безопасного и правильного использования данного изделия, а также для предотвращения травм и материального ущерба в данном руководстве пользователя и на данном изделии используются разнообразные маркировка и символы. Эти символы и их значения приведены ниже. Полностью ознакомьтесь с этой информацией перед прочтением основной части руководства пользователя.

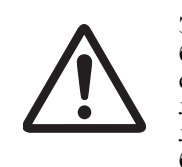

 Это символ, предупреждающий о безопасности. Такой символ будет появляться для привлечения внимания пользователя к существующим опасностям, которые могут нанести вред людям. Воизбежание любой вероятности травм и возможного летального исхода НЕ ИГНОРИРУЙТЕ инструкциипо безопасности, сопровождаемые таким символом.

# **ОСТОРОЖНО**

Такое предупреждение будет появляться при существующей опасности летального исхода или травм со смертельным исходом.

# **ВНИМАНИЕ**

Такое предупреждение будет появляться при существующей опасности летального исхода или травм со смертельным исходом.

## *УВЕДОМЛЕНИЕ*

Такое предупреждение будет появляться при существующей опасности нанесения материального ущерба.

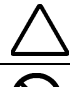

Этот символ обращает Ваше внимание на предостережения (включая предупреждения).

Этот символ указывает запрещенные действия.

Этот символ указывает на действия, которые необходимо выполнить.

### **Меры предосторожности Всегда соблюдайте их**

#### **(1) Меры предосторожности, касающиеся функционирования**

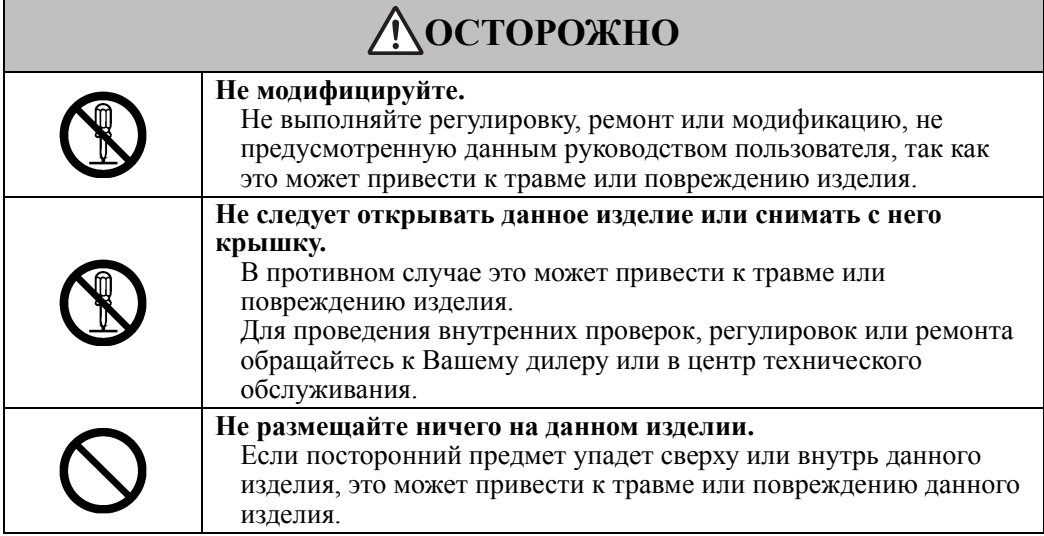

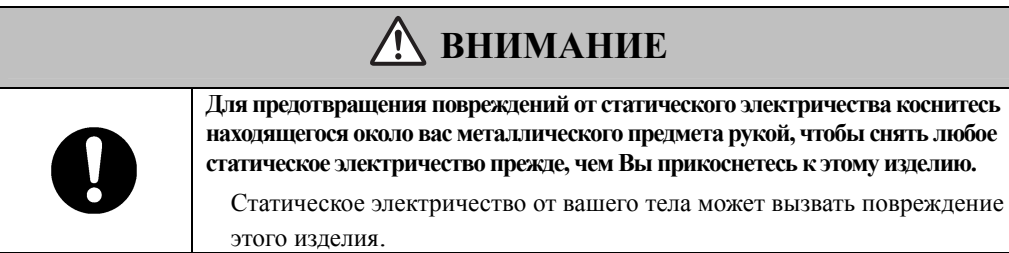

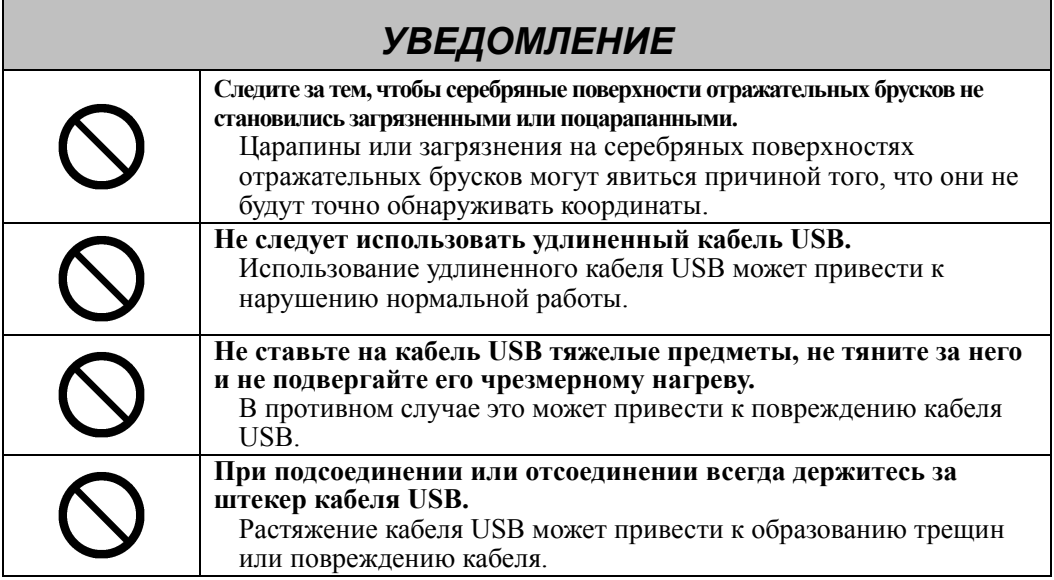

#### **(2) Действия в случае затруднений**

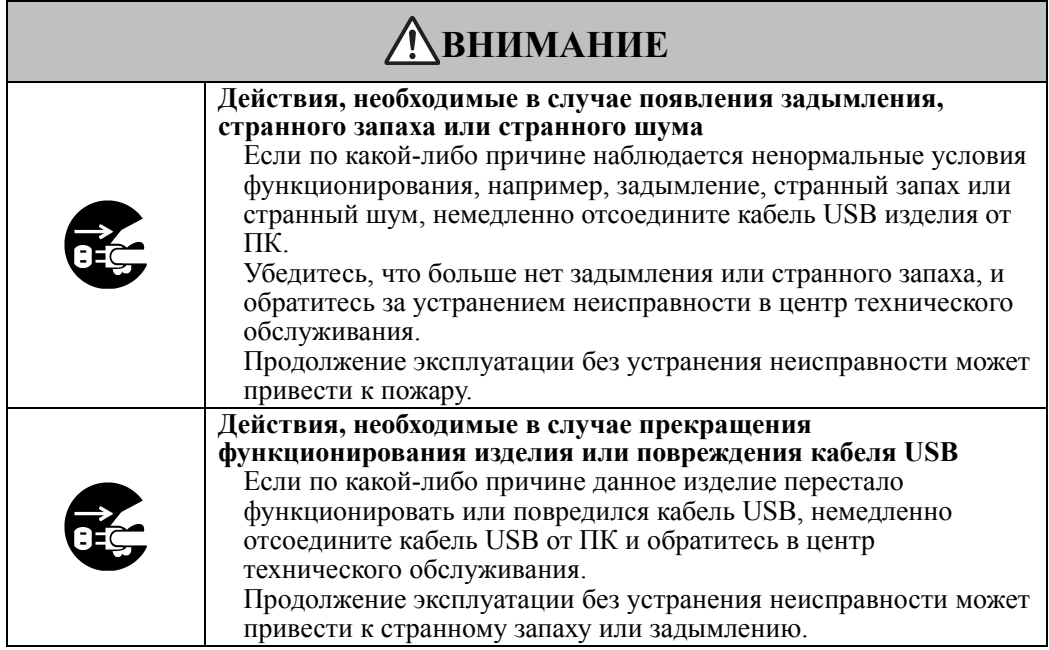

#### **(3) Меры предосторожности, касающиеся обращения**

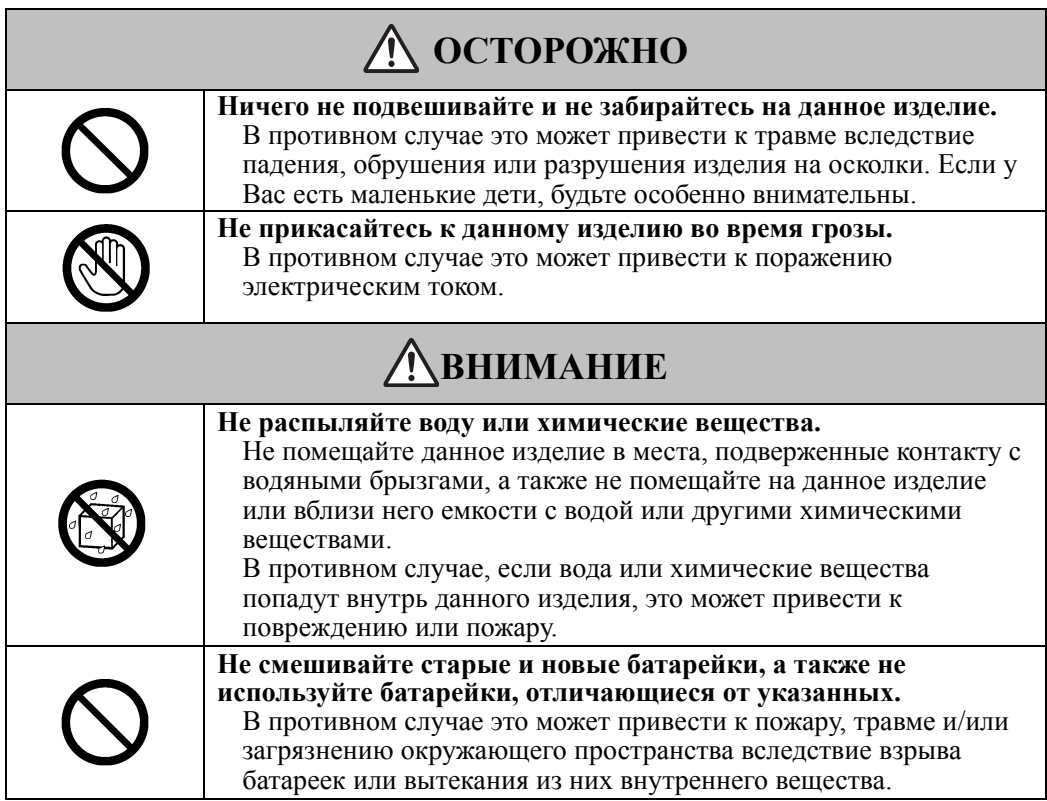

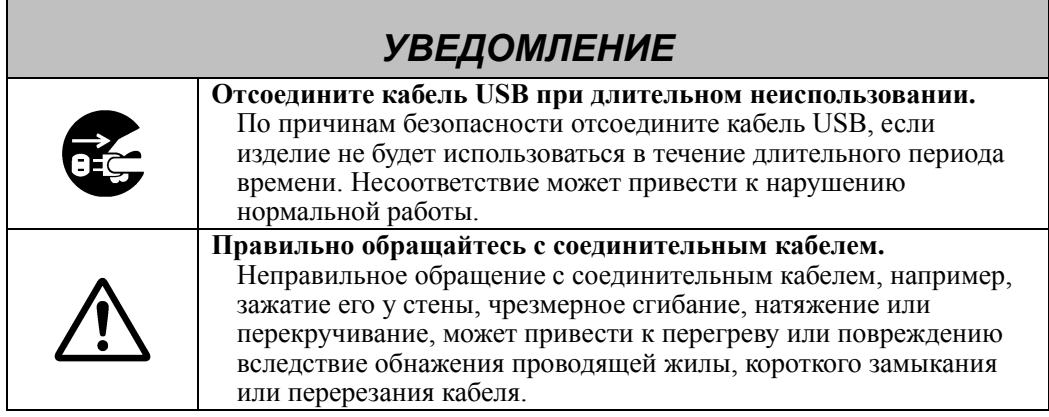

#### **(4) Меры предосторожности, касающиеся перемещения изделия**

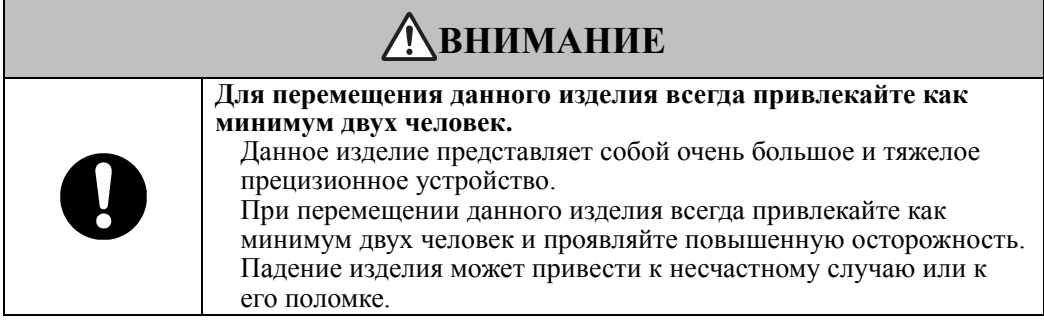

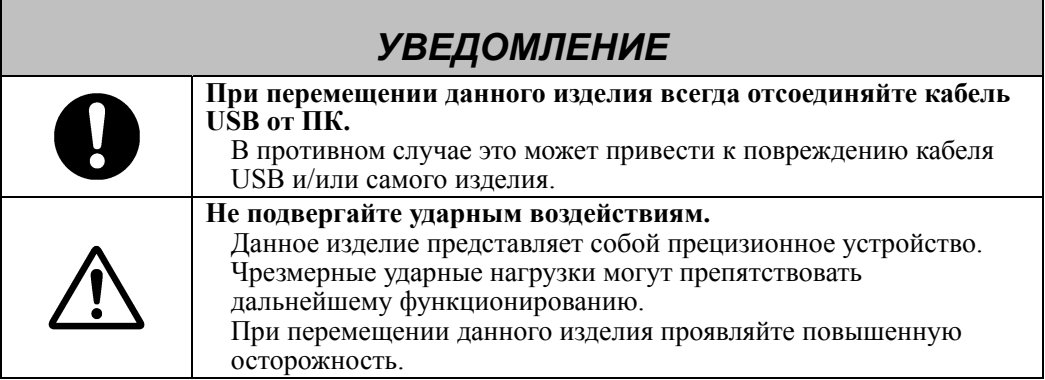

#### **(5) Меры предосторожности, касающиеся места установки**

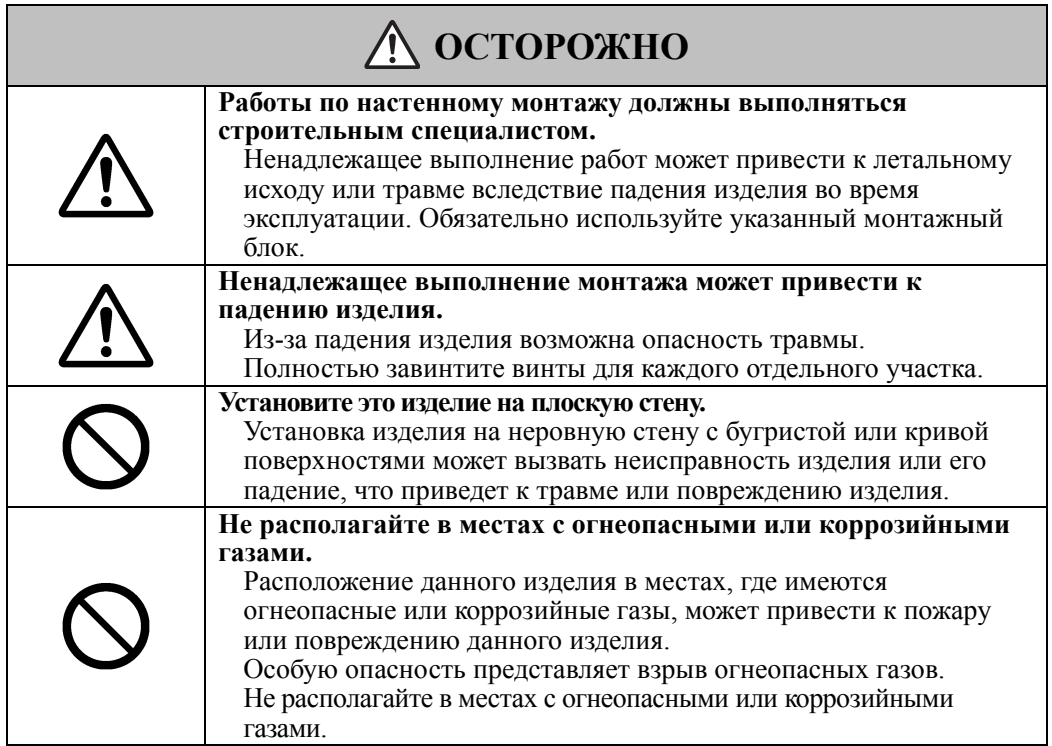

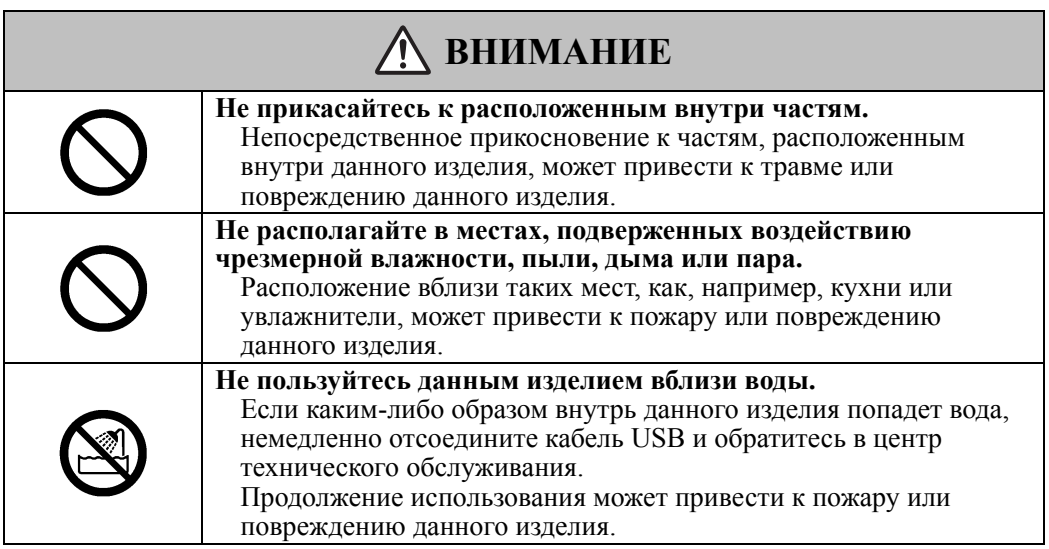

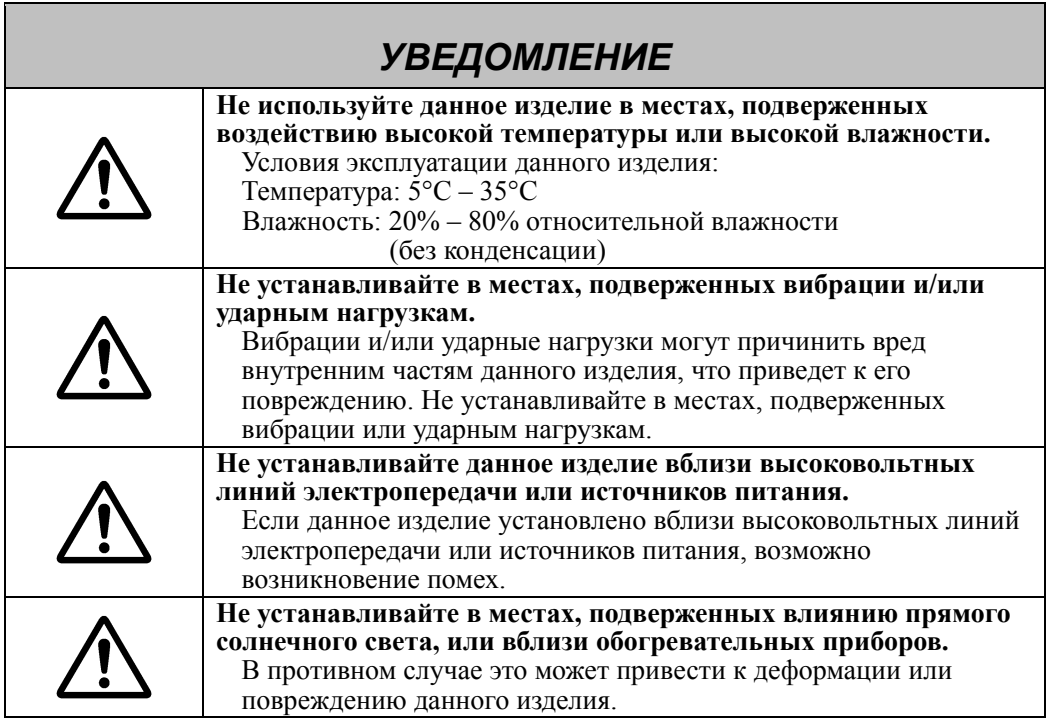

**(6) Меры предосторожности, касающиеся утилизации**

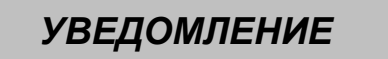

**Во время утилизации обращайтесь с данным изделием как с промышленными отходами, в соответствии со всеми применимыми законодательными актами и нормативными требованиями.** 

При утилизации данного изделия пользователь должен выполнять все законодательные акты и нормативные требования той местности, в которой он использовался.

Нами были указаны основные меры предосторожности в руководстве пользователя и на самом устройстве. Однако при работе устройства возможно возникновение непредвиденных ситуаций. При эксплуатации данного изделия пользователи должны соблюдать осторожность и следовать инструкциям.

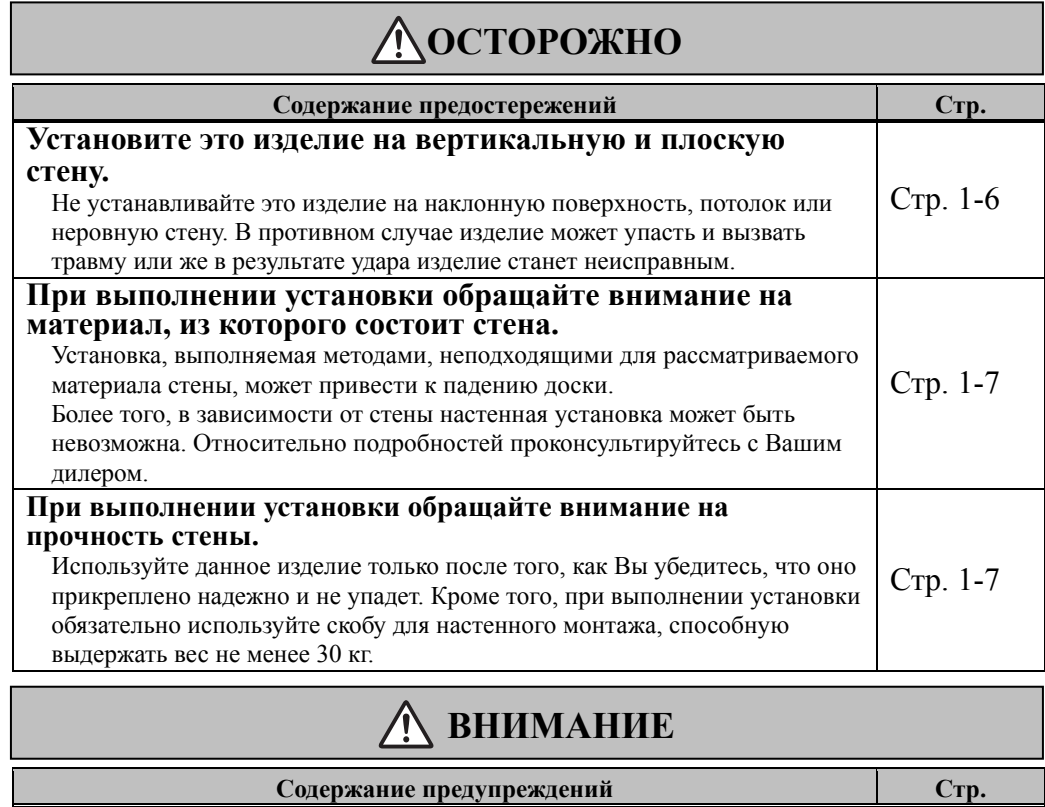

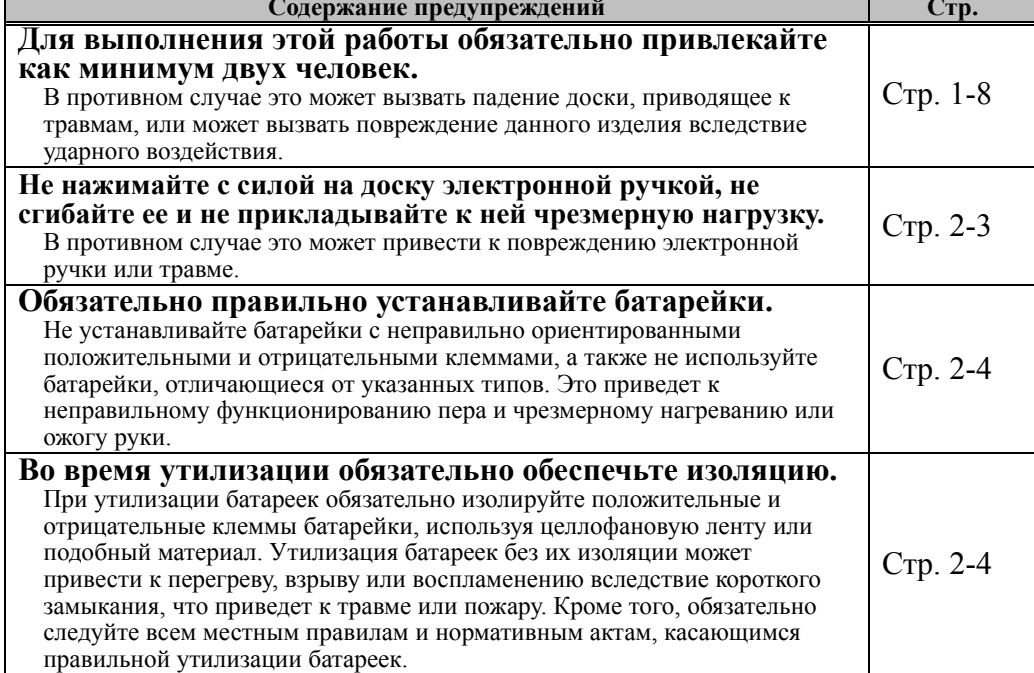

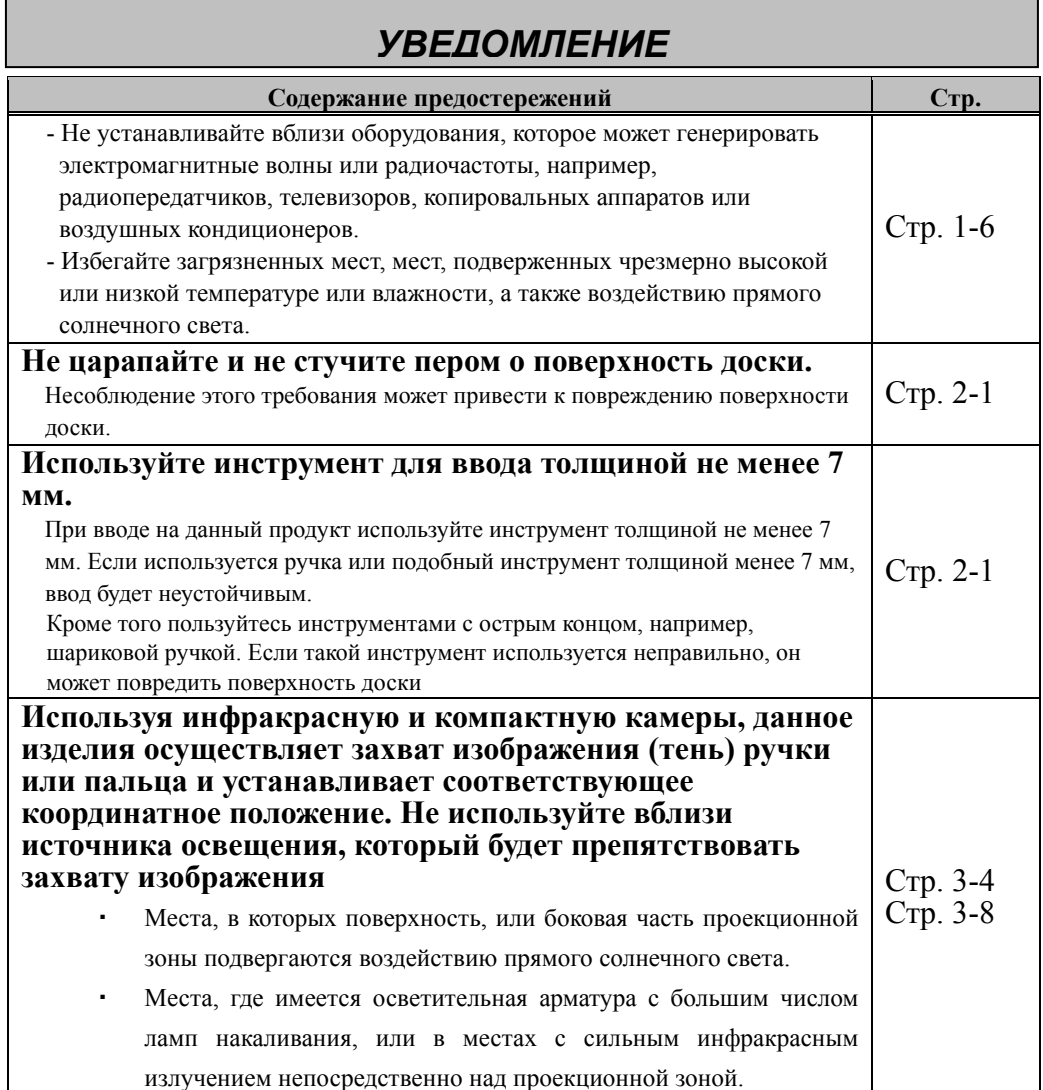

#### Содержание

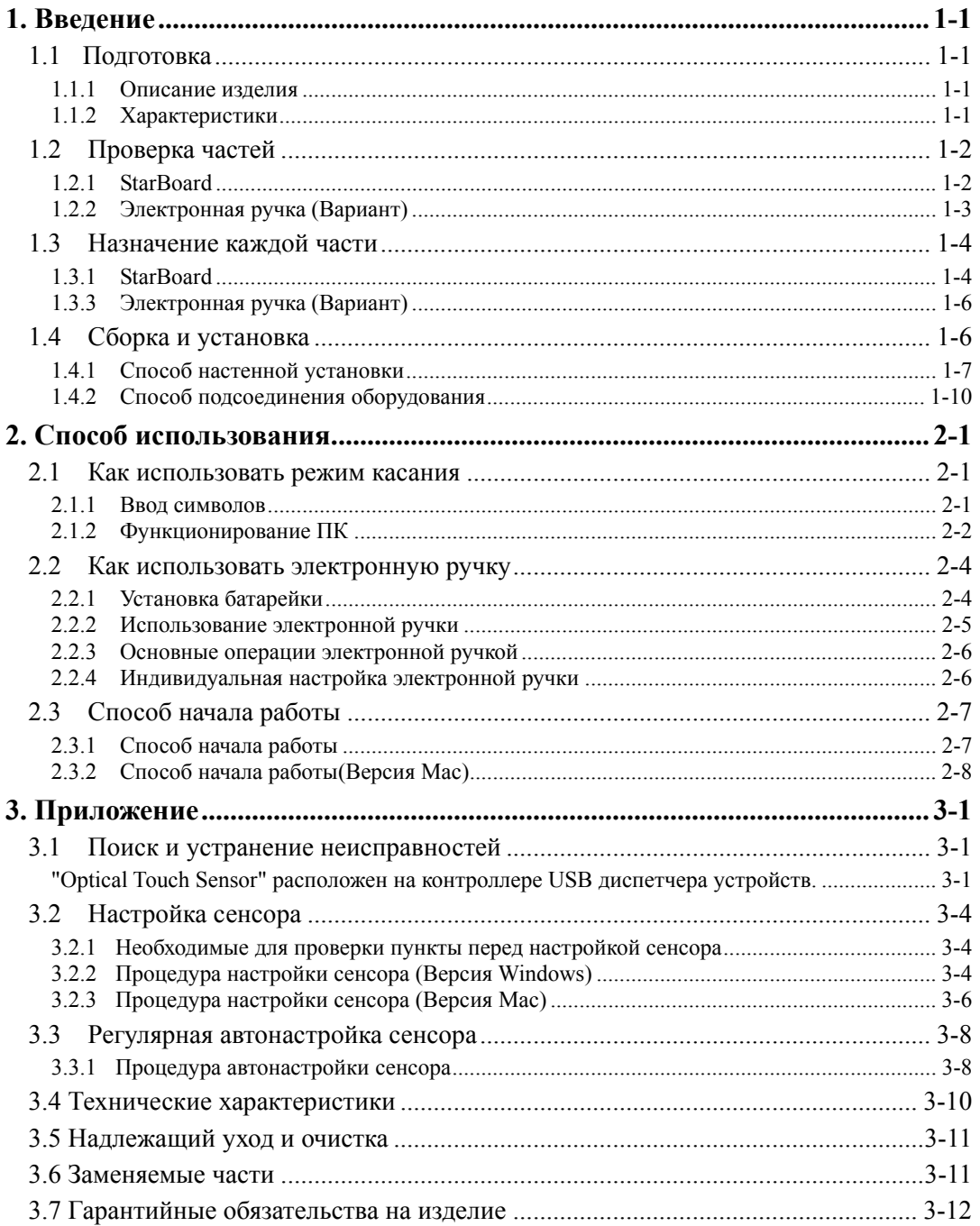

#### **1. Введение**

#### 1.1 Подготовка

В данном разделе описана подготовка, которую необходимо выполнить перед использованием электронной доски StarBoard.

Новым пользователям StarBoard следует внимательно прочитать данный раздел.

#### 1.1.1 Описание изделия

StarBoard FX-E90W представляет собой чрезвычайно удобную и легкую в использовании электронную белую доску. После установки прилагаемого программного обеспечения на ПК, подсоединенный к проектору, Вы можете использовать Ваш палец или перо, которое прилагается к изделию, чтобы управлять ПК или импортировать на ПК в режиме реального времени символы или изображения, выполненные на белой доске.

#### 1.1.2 Характеристики

-Для управления ПК Вы можете пользоваться Вашим пальцем или ручкой

Вы можете пользоваться Вашим пальцем или ручкой для управления экраном ПК, который проецируется на доску с помощью проектора.

Доступны два типа ручек: перо, которое прилагается к изделию, и электронная ручка, которая Вариант.

Когда в руководстве пользователя используется термин «ручка», имеется в виду «электронная ручка».

#### -Вы можете писать непосредственно на экране ПК

После установки прилагаемого программного обеспечения StarBoard Software на ПК, Вы можете пользоваться Вашим пальцем или ручкой, чтобы рисовать символы или изображения непосредственно на экране ПК. Введенные символы или нарисованные изображения импортируются как цифровые данные в режиме реального времени на ПК, где их можно сохранить или распечатать.

-Совместимо с презентациями в PowerPoint

Символы или изображения можно нарисовать на презентациях, созданных в Microsoft PowerPoint, что значительно усиливает выразительность презентаций.

-Вы также можете выполнять записи на видеоизображениях (для Windows) Символы и изображения можно записывать на отображениях захваченных видеоизображений.

Это облегчает использование видеоматериалов на уроках и презентациях.

### StarBoard FX-E90W **StarBoard FX-E90W Введение**

#### 1.2 Проверка частей

После распаковки обязательно проверьте, имеются ли в наличии все указанные ниже части.

1.2.1 StarBoard

#### [1] Части

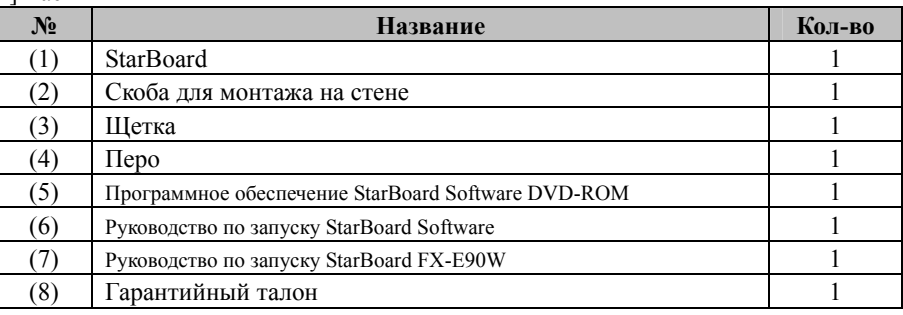

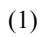

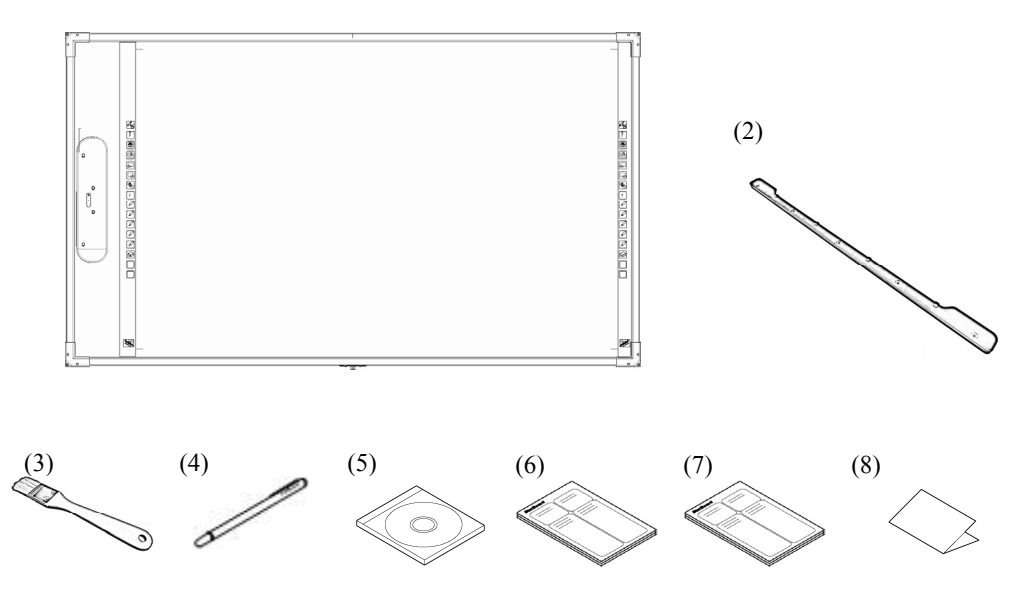

#### 1.2.2 Электронная ручка (Вариант)

#### [1] Части

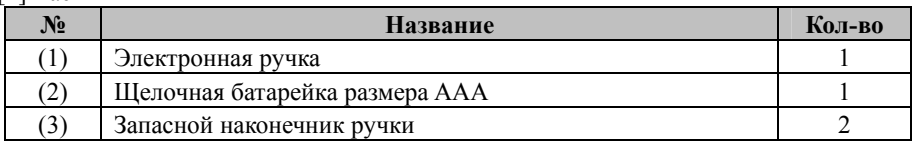

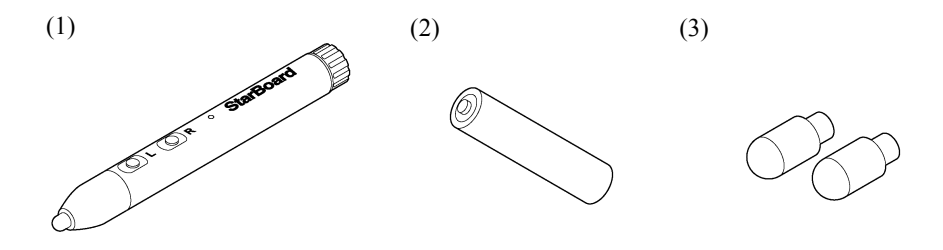

#### StarBoard FX-E90W в производство в обществении в ведение

1.3 Назначение каждой части

1.3.1 StarBoard

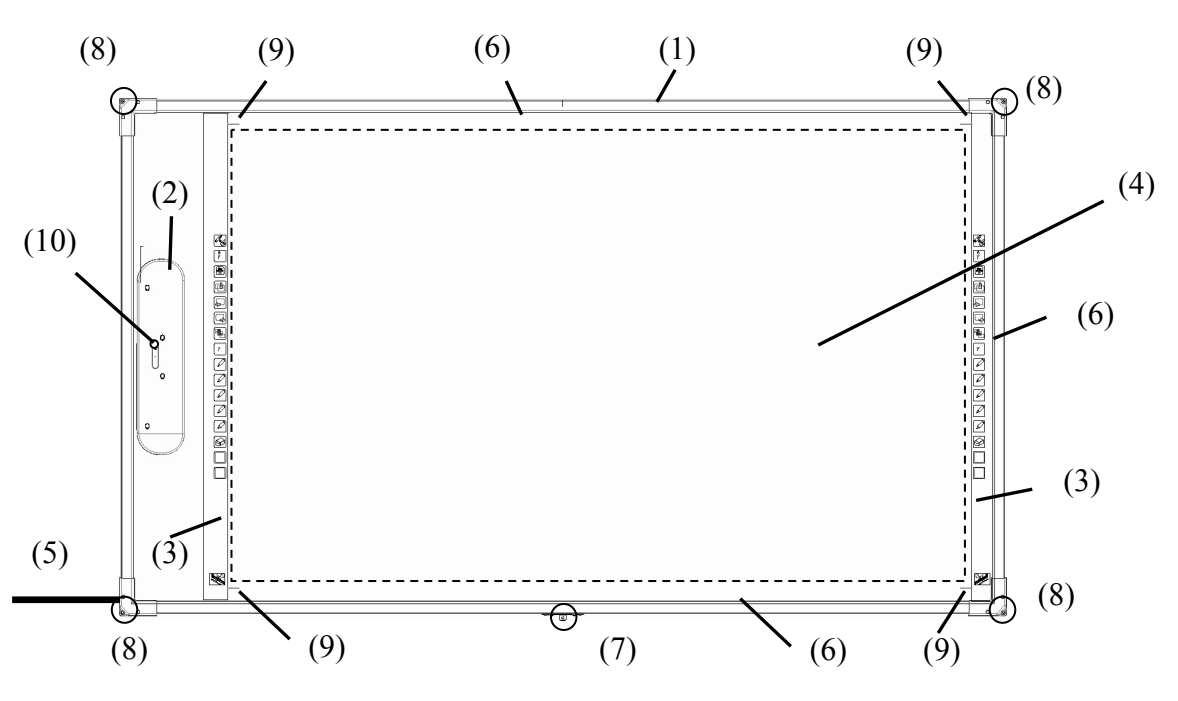

- (1) Доска Рама и доска StarBoard.
- (2) Область хранения дигитайзера Получает информацию о символах или изображениях, выполненных с помощью ручки и пальца пользователя, и передает эти данные на ПК.
- (3) Область функций (Левая и правая) Здесь расположены кнопки быстрого выбора команд для функций, часто используемых в приложениях. (Относительно подробностей см. сл. стр.)
- (4) Область ввода Символы или изображения, выполненные в этой области, импортируются на ПК. При использовании StarBoard в режиме проецирования убедитесь, что изображение, проецируемое проектором, находится в пределах этой области.
- (5) Кабель USB Используется для подсоединения StarBoard к ПК.
- (6) Отражающая рама Используются для отражения света и захвата операций ручки и пальца.
- (7) Крепление для монтажа на стену Используется для фиксации нижней части доски к стене. Используйте винты диаметром 4-6 мм.
- (8) Установочное отверстие в стене Для фиксации к стене доска имеет четыре отверстия в углах. Используйте винты диаметром 3 мм.
- (9) Знак проекционной зоны

В случае использования режима проецирования, изображение должно быть спроецировано внутри этой области (пунктирная линия).<br>\*Максимум приблизительно 90 дюймов (2286 мм) (1939 мм (Ш) × 1212 мм (В))

(10) Светодиод состояния

Состояние подключения отображается через цвет <sup>и</sup> режим свечения светодиода. Светится зеленым цветом: Нормальное Мигает оранжевым цветом:<br>Распознавание StarBoard Светится оранжевым цветом: Возникла ошибка

#### 1.3.2 Область функций

Функциональная область снабжена клавишами быстрого вызова для функций, которые часто используются в StarBoard Software. Используйте с помощью щелчка по середине символа пером или пальцем. За исключением выбора режима касания/режима пера и одного щелчка правой клавишей, Вы можете настраивать клавиши быстрого вызова с помощью программного обеспечения для Windows. Вы не можете настраивать клавиши быстрого вызова с помощью программного обеспечения для Mac. Относительно подробностей см. интерактивную справку. Настройки по умолчанию приведены ниже.

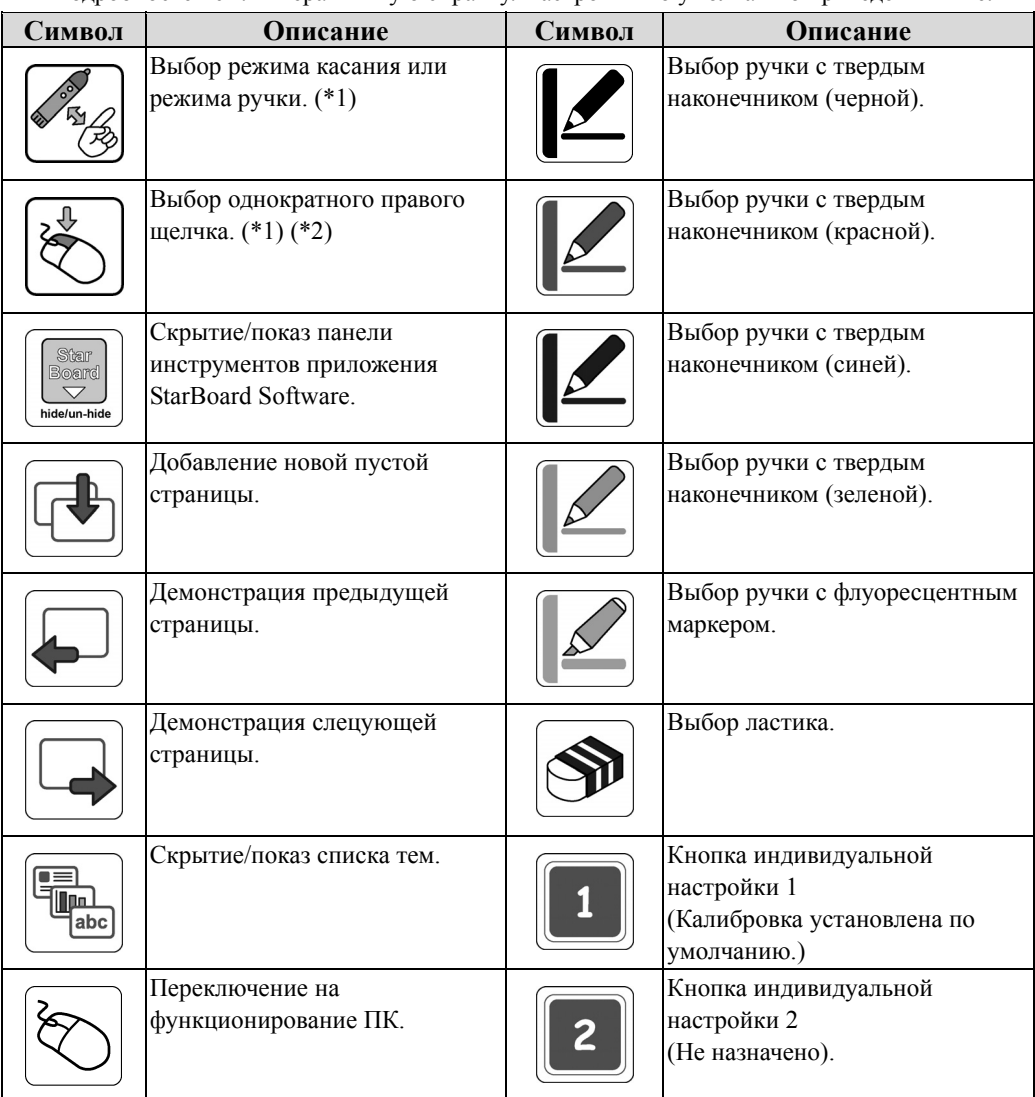

(\*1) Невозможно выполнить индивидуальную настройку данных кнопок.

- (\*2) Относительно однократного правого щелчка:
	- Когда нажата функциональная кнопка однократного правого щелчка, следующий ввод с помощью пальца или электронной ручки становится функцией правого щелчка только на один раз.
	- После нажатия функциональной кнопки операция однократного правого щелчка не отменяется до тех пор, пока не выполняется ввод с помощью пальца или электронной ручки.

1.3.3 Электронная ручка (Вариант)

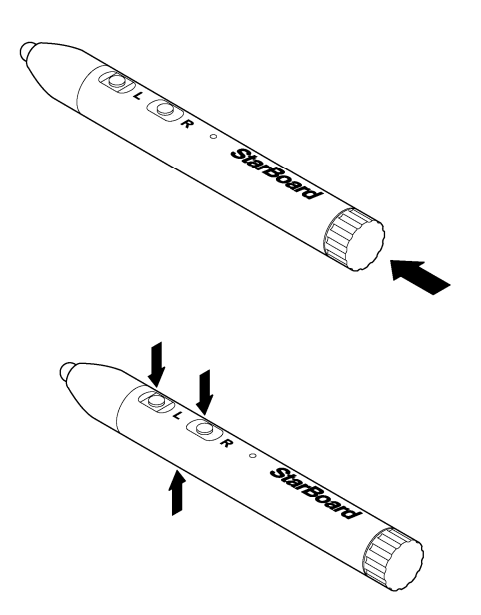

- (1) Крышка батарейного отсекаПри установке или замене батареек откройте крышку. Относительно подробностей обращайтесь к стр. 2-4 данного руководства пользователя.
- (2) Боковые кнопки Действия мышки, назначенные данным кнопкам. подробностей обращайтесь к стр. 2-6 данного руководства пользователя.

#### 1.4 Сборка и установка

При установке доски учитывайте следующие моменты.

# **ОСТОРОЖНО**

#### **Установите это изделие на вертикальную и плоскую стену.**

Не устанавливайте это изделие на наклонную поверхность, потолок или неровную стену. В противном случае изделие может упасть и вызвать травму или же в результате удара изделие станет неисправным.

### *УВЕДОМЛЕНИЕ*

- Не устанавливайте вблизи оборудования, которое может генерировать электромагнитные волны или радиочастоты, например, радиопередатчиков, телевизоров, копировальных аппаратов или воздушных кондиционеров.
- Избегайте загрязненных мест, мест, подверженных чрезмерно высокой или низкой температуре или влажности, а также воздействию прямого солнечного света.

 $\hat{0}$ 

1.4.1 Способ настенной установки **ОСТОРОЖНО При установке обращайте внимание на материал, из которого состоит стена.**  Выполнение настенной установки доски способом, не подходящим для материалов стены, может привести к падению доски со стены, что приведет к травмам или повреждению доски. Более того, в зависимости от стены установка может быть невозможна. Относительно подробностей проконсультируйтесь в Вашим дилером. **При выполнении установки обращайте внимание на прочность стены.**  Используйте данное изделие только после того, как Вы убедитесь, что оно прикреплено надежно и не упадет. Кроме того, при выполнении установки обязательно используйте скобу для настенного монтажа, способную выдержать вес не менее 30 кг. [1] Установите скобу для монтажа на стене Определите высоту установки доски и установите скобу для монтажа на стене. Скоба для монтажа на стене входит в комплект поставки StarBoard ((2) на стр. 1-2) Приблиз. 84мм ひとひひひひりしし 0000000000000 Скоба для монтажа на стене

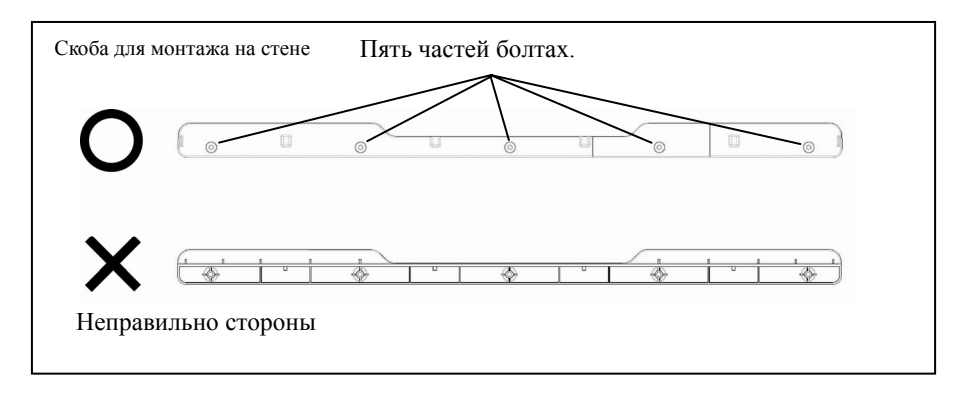

[2] Установите доску

### **ВНИМАНИЕ**

#### **Для выполнения этой работы обязательно привлекайте как минимум двух человек.**

В противном случае это может вызвать падение доски, приводящее к травмам, или может вызвать повреждение данного изделия вследствие ударного воздействия.

Закрепите зацепляющий узел задней части доски на кронштейн настенного крепления. На данном этапе, кронштейн настенного крепления должен располагаться по центру доски.

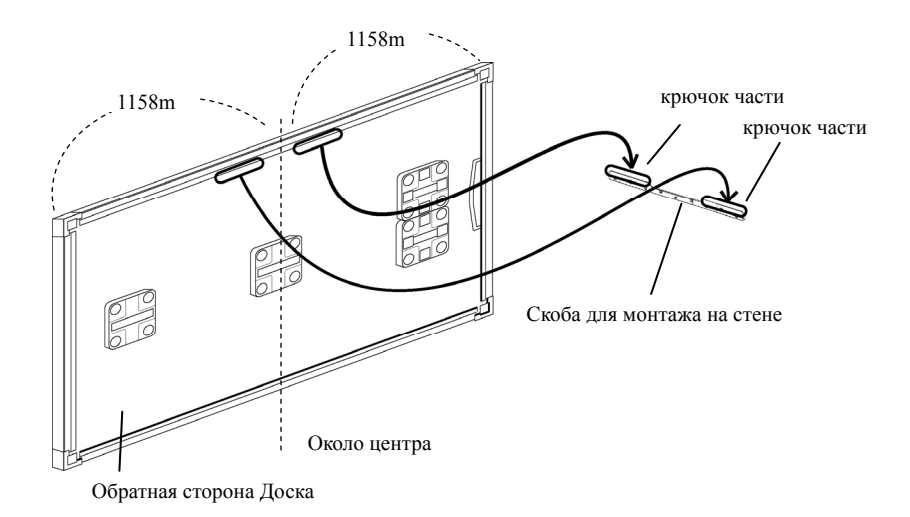

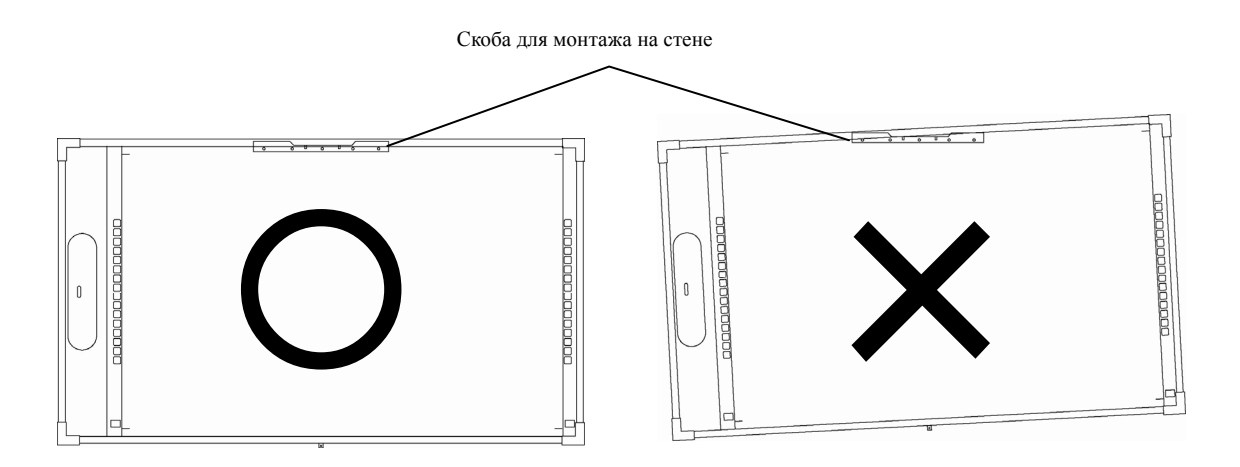

[3] Установите доску

Прикрепите четыре угла доски и центральные металлические крепежные пластины винтами к стене.

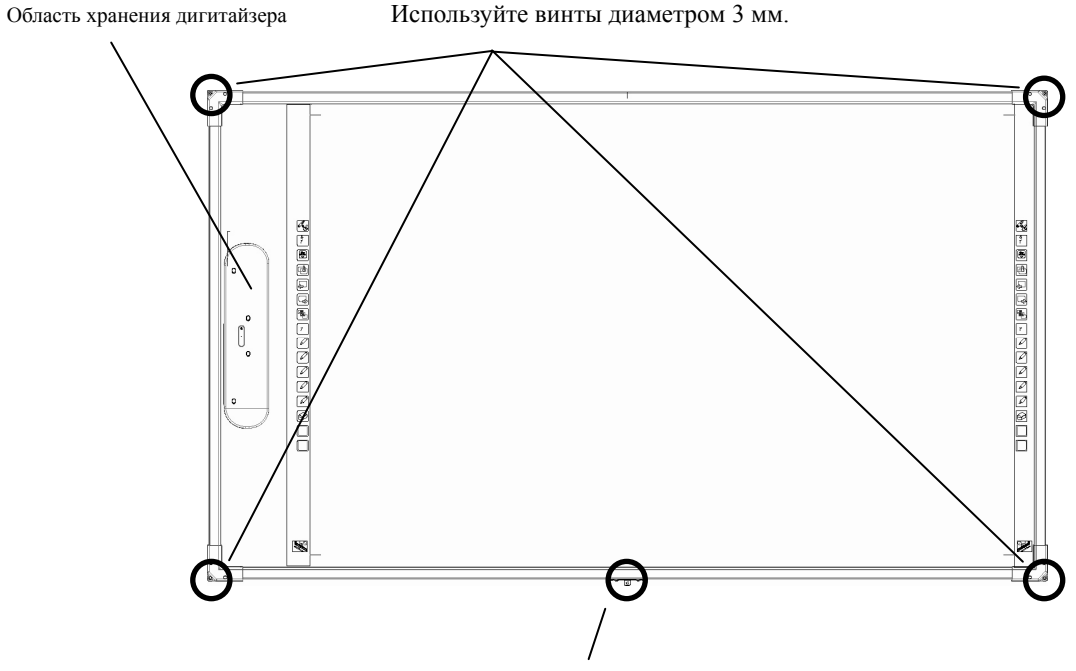

Используйте винты диаметром 4-6 мм.

#### **Важно**

**Убедитесь, что вы навесили доску с учетом того, что область хранения дигитайзера должна располагаться с левой стороны.**  Результатом может явиться неправильное функционирование.

4

#### 1.4.2 Способ подсоединения оборудования

#### **Перед началом подсоединения оборудования**

Перед началом подсоединения оборудования установите на Ваш ПК приложение StarBoard Software. Оборудование может работать неправильно, если оно было подсоединено без установленного приложения.

Подсоедините ПК, проектор и StarBoard в соответствии со следующей процедурой.

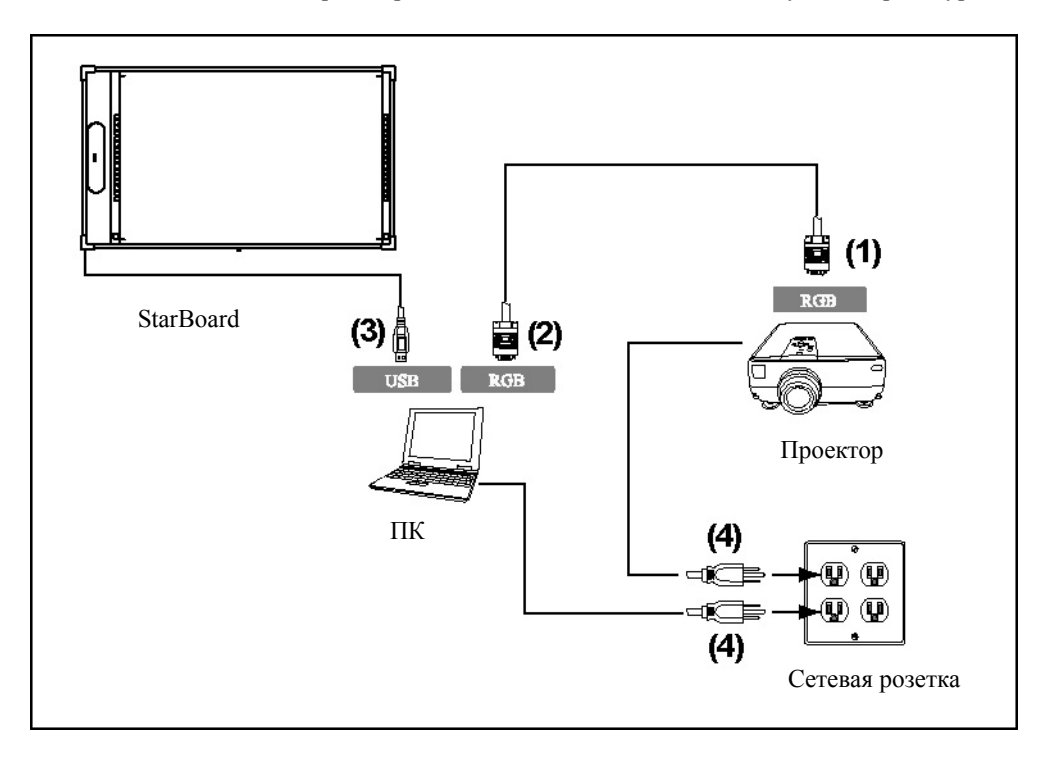

- (1) Подсоедините кабель RGB к соединителю RGB проектора и закрепите с помощью винтов.
- (2) Подсоедините противоположную сторону кабеля RGB к соединителю RGB ПК и закрепите с помощью винтов.
- (3) Подсоедините кабель USB с нижней левый части StarBoard к порту USB на ПК.
- (4) Подсоедините шнуры питания ПК и проектора к сетевой розетке.

#### **О заземлении ПК**

В зависимости от Вашего ПК может наблюдаться неправильное функционирование, вызванное помехами ПК через кабель USB. Если это произошло, проверьте, подсоединено ли заземление сетевого шнура Вашего ПК. Если заземление на подсоединено, это может привести к неправильному функционированию.

#### **2. Способ использования**

2.1 Как использовать режим касания В данном разделе приведено основное описание того, как использовать доску в режиме касания.

#### 2.1.1 Ввод символов

Для ввода символов используйте Ваш палец или перо, которое поставляется с изделием.

### *УВЕДОМЛЕНИЕ*

#### **Не царапайте и не стучите пером о поверхность доски.**

Несоблюдение этого требования может привести к повреждению поверхности доски.

#### **Используйте инструмент для ввода толщиной не менее 7 мм.**

При вводе на данный продукт используйте инструмент толщиной не менее 7 мм. Если используется ручка или подобный инструмент толщиной менее 7 мм, ввод будет неустойчивым.

Кроме того пользуйтесь инструментами с острым концом, например, шариковой ручкой. Если такой инструмент используется неправильно, он может повредить поверхность доски.

- Использование сенсорного пера или электронного пера

Держите корпус на достаточном расстоянии от доски во время использования пера, чтобы Ваша ладонь и локоть не касались доски. Если Ваша рука или локоть коснется доски или если Вы приблизитесь к доске на 1 см, это может привести к неправильному функционированию.

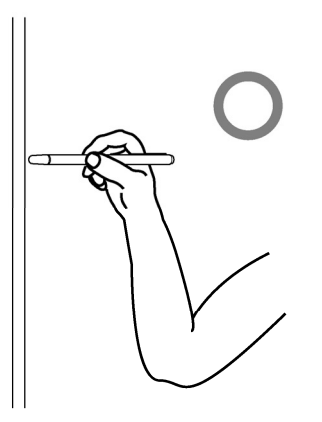

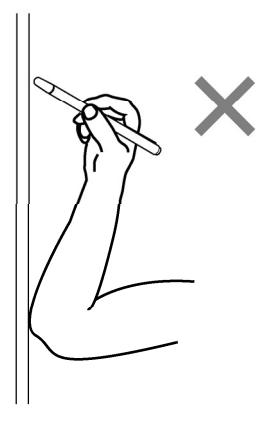

#### - Использование пальца

Вытяните палец и прикоснитесь к доске. Так же, как и в случае пера, если Вы прикоснетесь к доске, чем-либо кроме пальца, или слишком близко приблизитесь к доске, это может привести к неправильному функционированию.

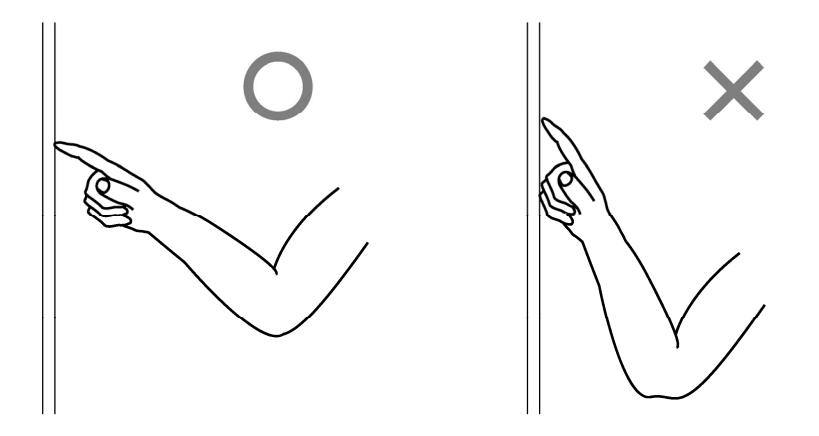

#### 2.1.2 Функционирование ПК

При осуществлении операций на ПК с помощью указания или выполнении презентаций без ввода символов, удобно вытянуть перо и пользоваться им как указкой.

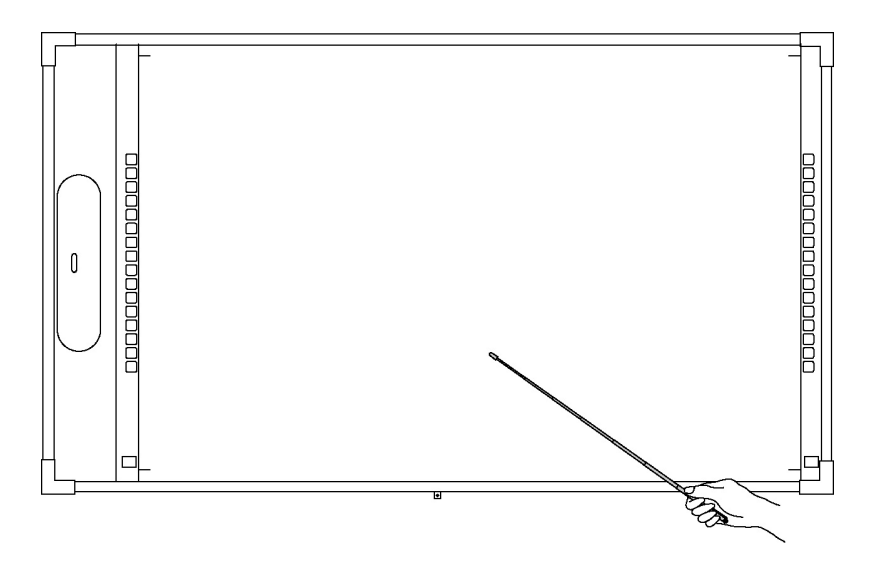

# **ВНИМАНИЕ**

**Не нажимайте с силой на доску электронной ручкой, не сгибайте ее и не прикладывайте к ней чрезмерную нагрузку.**

В противном случае это может привести к повреждению электронной ручки или травме.

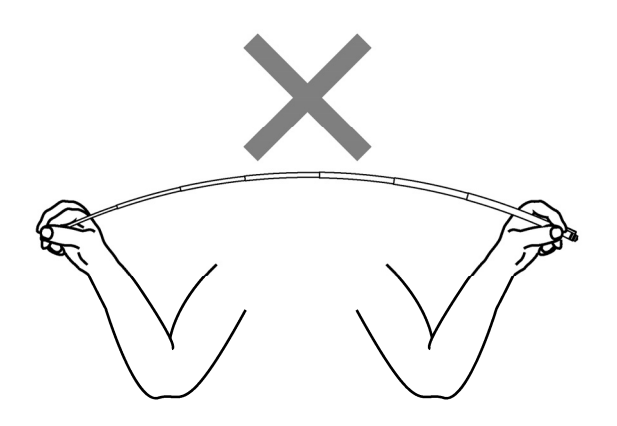

#### **Важно**

**Не кладите перо на отражательный брусок.**  Это может привести к сбою сенсора, или может возникнуть неправильное обнаружение.

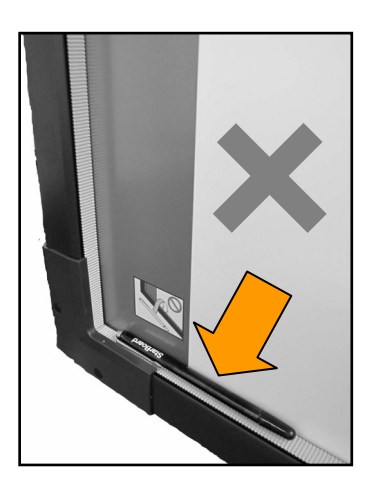

#### 2.2 Как использовать электронную ручку

В данном разделе приведено основное описание того, как пользоваться электронной ручкой (Вариант).

#### 2.2.1 Установка батарейки

Выполните подготовительные действия для использования электронной ручки.

## **ВНИМАНИЕ**

#### **Обязательно правильно устанавливайте батарейки.**

Не устанавливайте батарейки с неправильно ориентированными положительными и отрицательными клеммами, а также не используйте батарейки, отличающиеся от указанных типов. Это приведет к неправильному функционированию пера и чрезмерному нагреванию или ожогу руки.

#### **Во время утилизации обязательно обеспечьте изоляцию.**

При утилизации батареек обязательно изолируйте положительные и отрицательные клеммы батарейки, используя целлофановую ленту или подобный материал. Утилизация батареек без их изоляции может привести к перегреву, взрыву или воспламенению вследствие короткого замыкания, что приведет к травме или пожару. Более того, обязательно следуйте всем местным правилам и положениям, касающимся правильной утилизации батареек. Находясь в пределах действия Директивы ЕС о батареях, придерживайтесь, пожалуйста, правил по утилизации. [Директива о батареях (2006/66/EC)]

[1] Вставьте батарейку в электронную ручку.

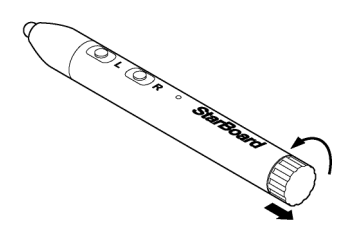

(1) Поверните крышку батарейного отсека на 1/4 против часовой стрелки и вытащите ее, чтобы удалить батарейку.

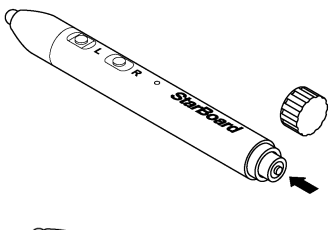

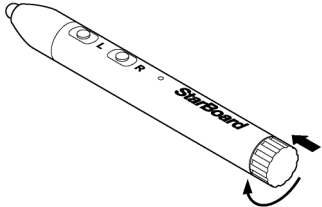

- (2) Как показано на рисунке, вставьте щелочную батарейку размера AAA так, чтобы сторона + была обращена наружу.
- (3) Нажмите на крышку батарейного отсека и заверните ее по часовой стрелке на ¼, чтобы зафиксировать ее на своем месте. (Будьте осторожны, чтобы не перезатянуть крышку, поскольку это может вывести ее из строя).

2.2.2 Использование электронной ручки

Чтобы использовать электронную ручку для рисования символов или изображений, расположите наконечник электронной ручки на доске, а затем перемещайте ручку. Когда Вы уберете наконечник электронной ручки от доски, письмо завершится. При использовании электронной ручке обязательно обратите внимание на следующие два пункта.

- (1) Рисуя электронной ручкой, держите ее по возможности максимально перпендикулярно к доске и нажимайте достаточно сильно для того, чтобы наконечник ручки вдавливался внутрь электронной ручки.
- (2) На наконечнике электронной ручки расположен миниатюрный передатчик. Если во время рисования символов или изображений Вы держитесь за область передатчика электронной ручки, нарисованные электронной ручкой данные могут передаваться неправильно. Если символы или изображения, нарисованные на белой доске, неправильно импортируются на ПК, поменяйте способ захвата электронной ручки, а затем проверьте, правильно ли они отображаются.

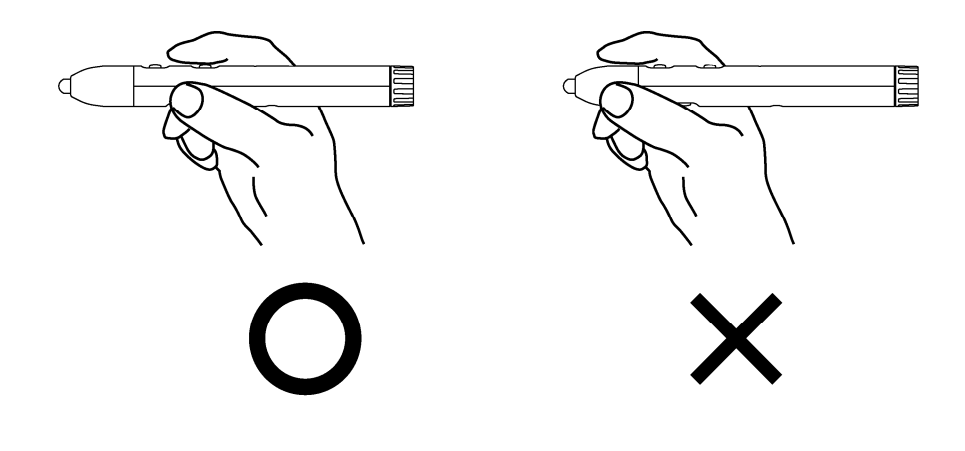

#### **Блокирование инфракрасного луча**

Операции электронной ручки обнаруживаются, когда дигитайзер считывает инфракрасные пучки, которые генерируются ручкой. Если луч между электронной ручкой и дигитайзером блокируется, нормальное функционирование становится невозможным. Во время использования избегайте их блокирования.

2.2.3 Основные операции электронной ручкой

В соответствии с установками по умолчанию электронного пера кнопка электронного пера настроена на левую клавишу мыши для Windows и на щелчок основной кнопкой для Mac. Вы можете использовать кнопку наконечника пера для выполнения следующих операций мыши во время работы Windows или Mac.

Следующее описание xxxx/xxxx приведено для функций и операций в среде Windows или в среде Mac.

-Левый щелчок / Ocновная кнопка мыши щелчок Нажмите с достаточной силой наконечником ручки на доску, а затем быстро уберите ручку от доски.

- Двойной щелчок / Ocновная кнопка мыши Двойнойщелчок

Два раза в одном и том же месте нажмите с достаточной силой наконечником ручки на доску, а затем быстро уберите ручку от доски.

#### - Перетаскивание

Нажмите с достаточной силой наконечником ручки на доску и без удаления ее от доски переместите ручку из одной точки в другую.

#### 2.2.4 Индивидуальная настройка электронной ручки

Электронная ручка имеет одну кнопку наконечника ручки и три боковые кнопки. Этим четырем кнопкам можно присвоить действия мыши.

Настройки кнопок по умолчанию показаны в следующей таблице.

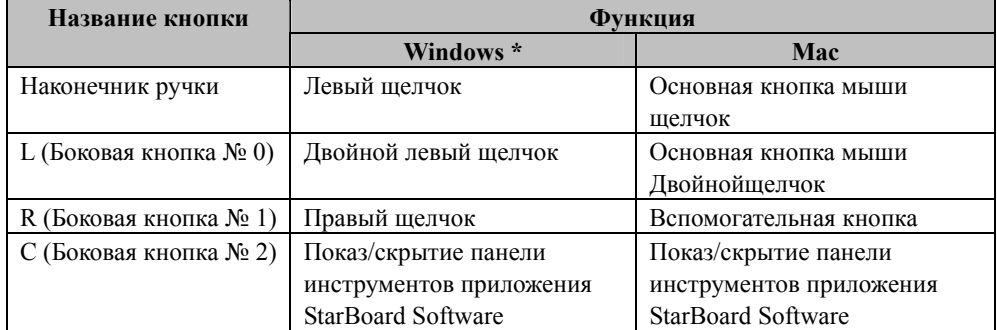

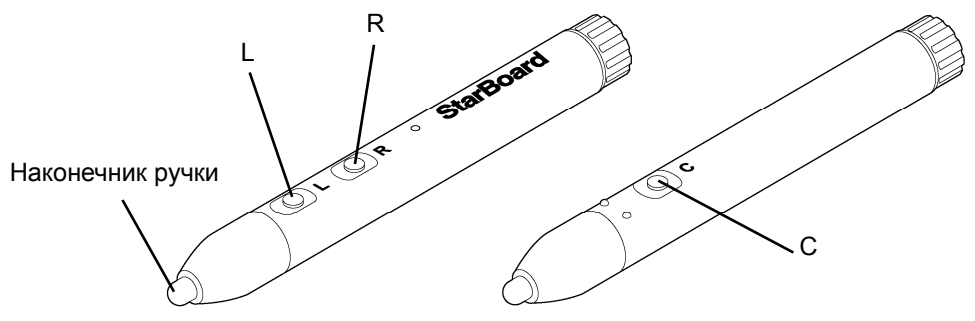

\*Назначение боковой кнопки можно изменить, выбрав "МЕНЮ" на панели инструментов StarBoard Software → "Настройка" → "StarBoard" → "Настройки StarBoard" → "Настр.кноп.пepa". (Эту функцию можно изменять только для Windows.)

- 2.3 Способ начала работы
- 2.3.1 Способ начала работы
	- (1) Подсоедините устройства в соответствии с методом подсоединения на стр. 1-10.
	- (2) Включите питание проектора.
	- (3) Включите питание ПК, чтобы запустить Windows.
	- (4) Подрегулируйте положение проектора так, чтобы экран Windows, проецируемый проектором, находился в пределах области ввода (обратитесь к стр. 1-4 данного руководства пользователя).
	- (5) Выберите"Пуск" →"Все программы" →"StarBoard Software" или же выполните двойной щелчок мышью на пиктограмме StarBoard на рабочем столе.

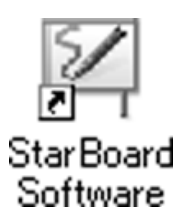

Если приведенный ниже значок "Нет соединения" появляется на панели задач, это означает, что StarBoard не подсоединена. Проверьте правильность соединения StarBoard и ПК.

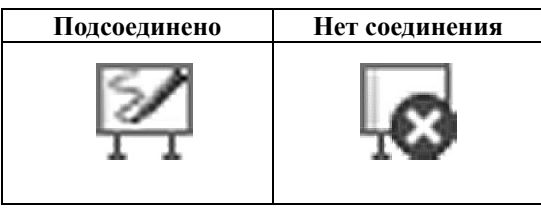

Если StarBoard подключен правильно, пиктограмма изменится на"Подключено", как показано выше. Если пиктограмма не изменяется даже при правильном подключении, то это означает, что есть какой-либо другой сбой. Подробные сведения см. в"3. Приложение 3.1 Поиск и устранение неисправностей" на стр. 3-1 Pуководства пользователя.

- При рассогласовании положений кончика пера и курсора выберите"МЕНЮ" на панели инструментов StarBoard Software →"Настройки" →"StarBoard" →"Калибровка", а затем выполните выравнивание положений.
- (6) Запустите файл "LsCanWiz.exe", расположенный в следующей папке "Мой компьютер" → "С: "(\*) → "Program Files" → "Hitachi Software Engineering" →"FX-DUODriver" и отрегулируйте датчик в соответствии с инструкциями, приведенными на стр. 3-4.
- (\*) В зависимости от установленной ОС Windows путь к папке может быть другим.

При рассогласовании положений кончика пера и курсора выберите «МЕНЮ» на панели инструментов StarBoard Software → «Настройки» → «Калибровка», а затем выполните выравнивание положений.

#### **Важно**

**Выполните регулировки датчика при первом использовании и после каждого перемещения доски.** 

В противном случае могут возникнуть ошибки в работе.

- 2.3.2 Способ начала работы(Версия Mac)
	- (1) Подсоедините устройства в соответствии с методом подсоединения на стр. 1-10.
	- (2) Включите питание проектора.
	- (3) Включите питание ПК, чтобы запустить Windows.
	- (4) Подрегулируйте положение проектора так, чтобы экран Windows, проецируемый проектором, находился в пределах области ввода (обратитесь к стр. 1-4 данного руководства пользователя).
	- (5) Выберите "Переход" → "Программы" → "StarBoard Software" для запуска StarBoard Software.
	- (6) Выберите "МЕНЮ" на панели инструментов Программного обеспечения StarBoard → "Настройка" → "StarBoard" → "Проверьте подключение" а затем проверьте соединение.

Если появляется сообщение "Система StarBoard не подключена", Программное обеспечение StarBoard не обнаружило StarBoard. Проверьте, правильно ли соединены StarBoard и ПК.

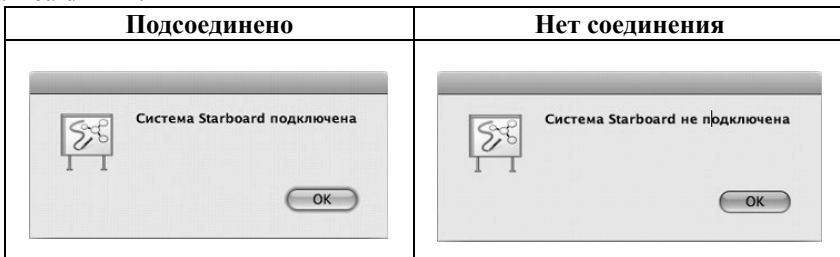

Если они соединены правильно, появляется сообщение "StarBoard is connected". Если индикация не изменяется даже после проверки соединения, возможно наличие проблемы. Подробности см. в разделе "3. Приложение Поиск и устранение неисправностей" на стр. 3-1 данного руководства пользователя.

 (7) Запустите "Переход" → "Программы" → "StarBoard" → "Lsadrv" → "LsCamWiz" а затем отрегулируйте датчик в соответствии с процедурой, приведенной на стр.3-6.

Если положения наконечника пера и курсора не согласованы, выберите "МЕНЮ" на панели инструментов Программного обеспечения StarBoard → "Настройка" → "Калибровка" а затем выполените согласование положений.

#### **Важно**

**Выполните регулировки датчика при первом использовании и после каждого перемещения доски.** 

В противном случае могут возникнуть ошибки в работе.

#### **3. Приложение**

#### 3.1 Поиск и устранение неисправностей

Перед тем, как предположить неисправность изделия, обязательно проверьте регулировки, правильность процедур обращения, возможность нарушения кабельных соединений и т.п.

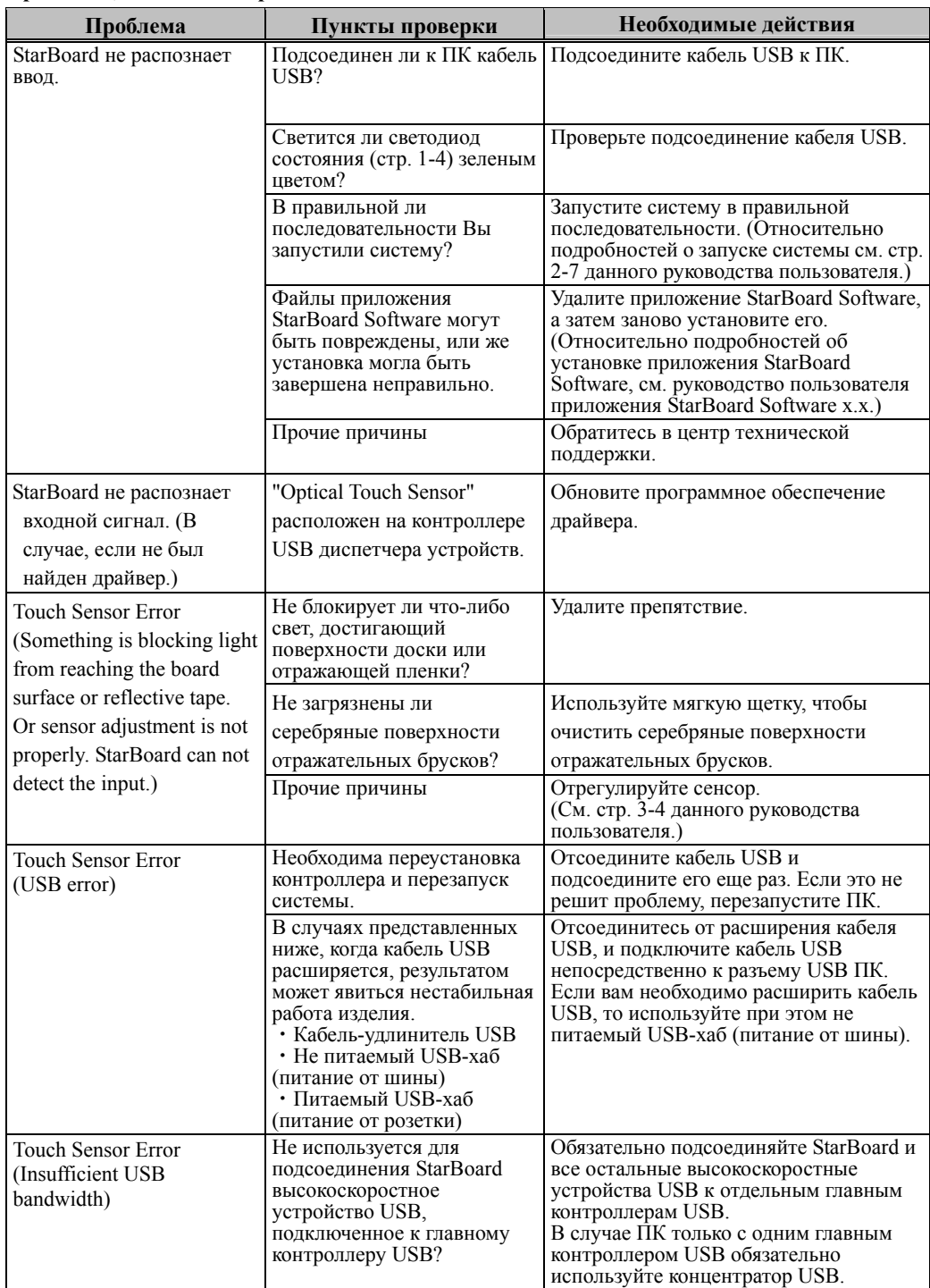

#### **Проблемы, касающиеся распознавания**

#### **Проблемы, касающиеся ввода**

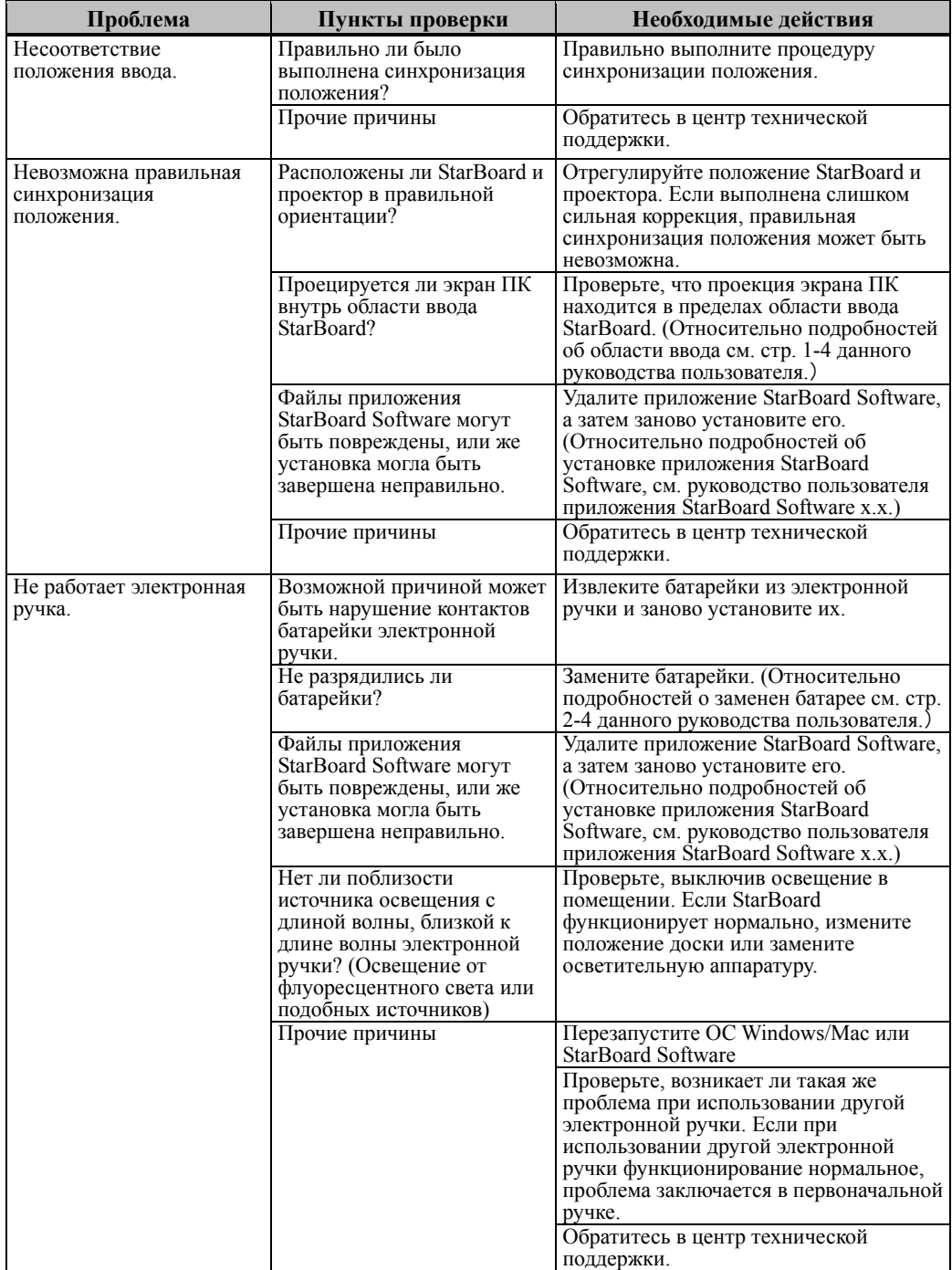

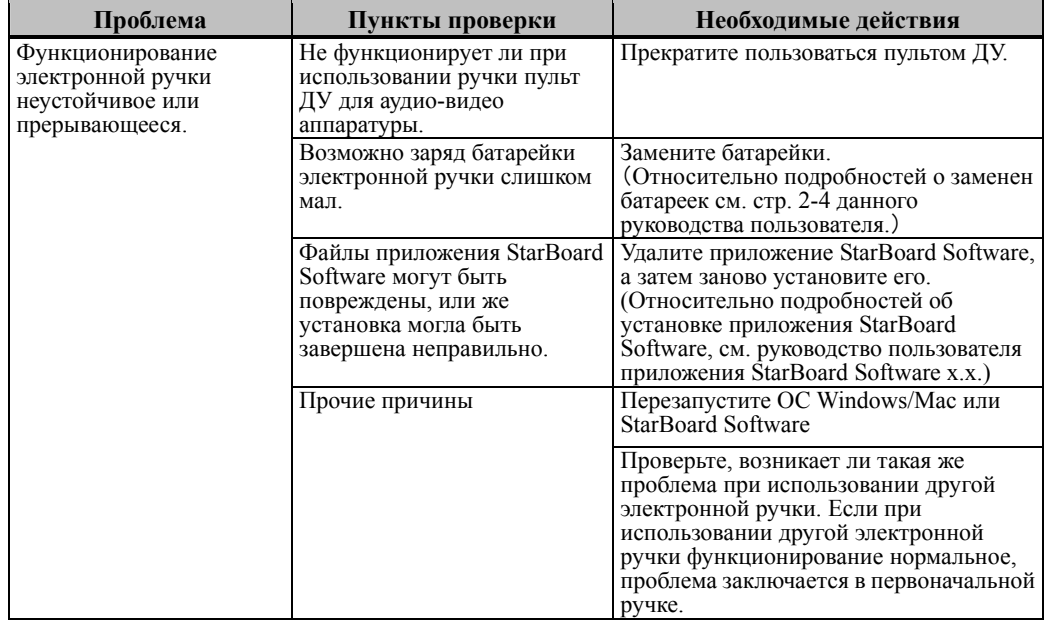

#### 3.2 Настройка сенсора

### *УВЕДОМЛЕНИЕ*

**Используя инфракрасную и компактную камеры, данное изделия осуществляет захват изображения (тень) ручки или пальца и устанавливает соответствующее координатное положение. Не используйте вблизи источника освещения, который будет препятствовать захвату изображения**

- Места, в которых поверхность, или боковая часть проекционной зоны подвергаются воздействию прямого солнечного света.
- ・ Mеста, где имеется осветительная арматура с большим числом ламп накаливания, или в местах с сильным инфракрасным излучением непосредственно над проекционной зоной.
- 3.2.1 Необходимые для проверки пункты перед настройкой сенсора Во время использования данного изделия может произойти следующая ошибка.

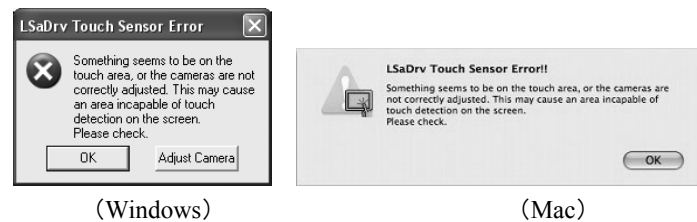

Окно может отображаться скрытым за другим окном.

Если такая ошибка произошла, проверьте следующие моменты.

- ・Проверьте, не блокирует ли что-либо свет, достигающий поверхности доски или отражающей пленки.
- ・Проверьте, не загрязнилась ли отражающая пленка.

Если после выполнения вышеприведенных проверок проблема не разрешается, выполните настройки в соответствии действиями, Для используемой Вами операционной системы выполните регулировку в соответствии с пунктом "Процедура настройки сенсора", показанном в Разделе 3.2.2 для ОС Windows и 3.2.3 для ОС Mac.

- 3.2.2 Процедура настройки сенсора (Версия Windows)
	- [1] Нажмите кнопку "Adjust Camera" в диалоговом окне "LSaDrv Touch Sensor Error", отображаемом на экране ПК.

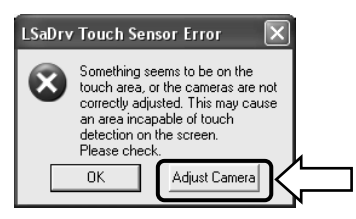

#### **Ручной запуск**

Чтобы вручную запустить мастер регулировки датчика, откройте "My Computer" и запустите файл "LsCanWiz.exe", находящийся в "C Drive"(\*)  $\rightarrow$  "Program Files"  $\rightarrow$ "Hitachi Software Engineering" → "FX-DUODriver".

(\*) В зависимости от установленной ОС Windows путь к папке может быть другим.

[2] Появляется окно "Camera Adjustment Wizard Start". Нажмите "All Adjust".

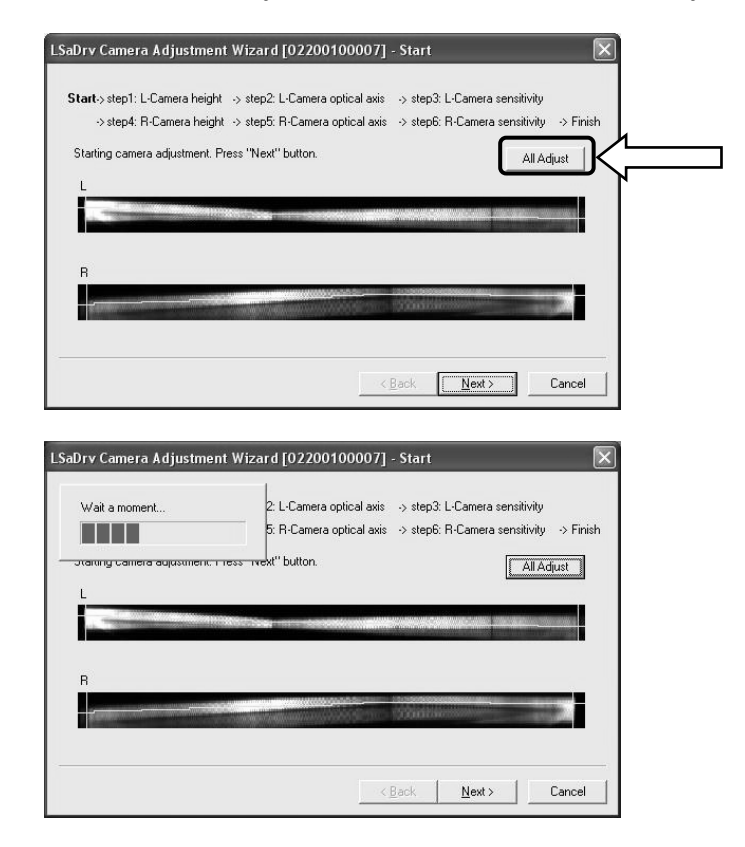

[3] Нажмите "Finish".

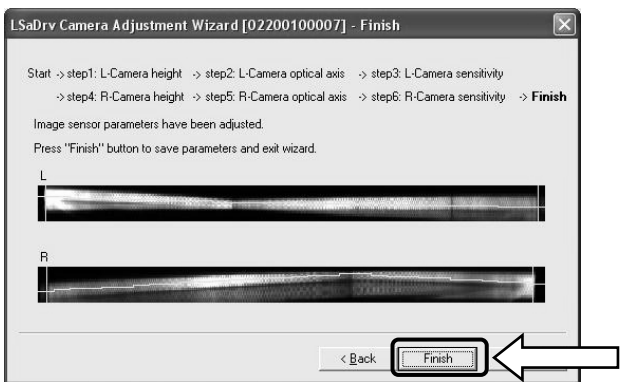

Это завершит настройку сенсора.

После выполнения настроек проверьте, возможно ли нормальное выполнение ввода.

- 3.2.3 Процедура настройки сенсора (Версия Mac)
- [1] Нажмите кнопку "OK" в диалоговом окне "LSaDrv Touch Sensor Error", отображаемом на экране ПК.

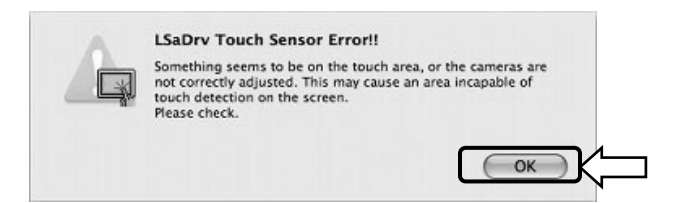

[2] Запустите программу регулировки датчика.

Запустите"Переход" → "Программы" → "StarBoard" → "Lsadrv" → "LsCamWiz".

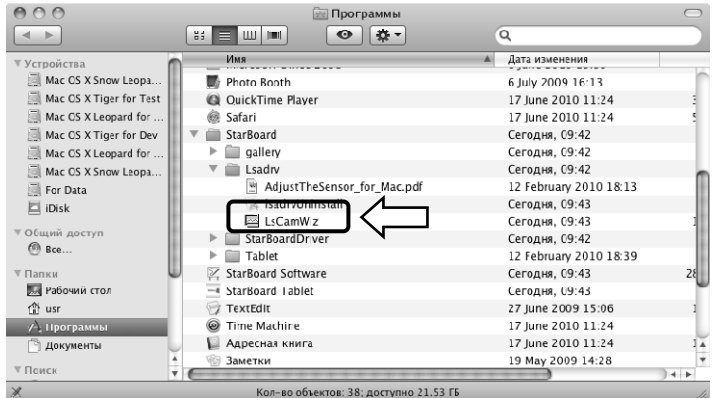

[3] Запускается программа регулировки датчика. Щелкните кнопку "All adjust".

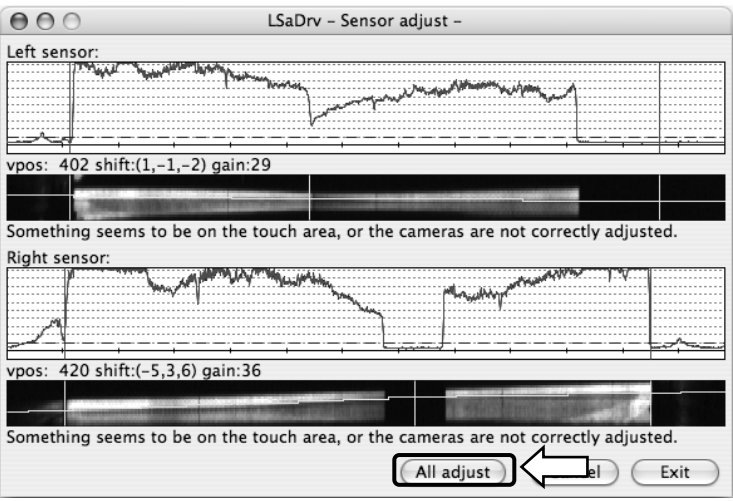

[4] Немного подождите. Если сообщение "LsCamWiz ERROR" не появилось, значит регулировка датчика выполнена успешно. Если появляется ошибка, подобная приведенной, щелкните кнопку "ОК," а затем выполните регулировку еще раз, обращаясь к Разделу 3.2.1. Если регулировку все еще невозможно выполнить, возможно нарушение в работе блока StarBoard.

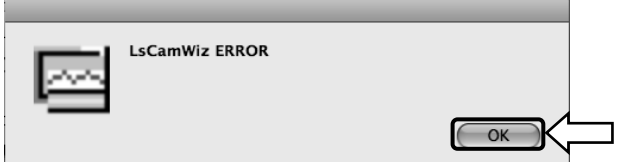

[5] Если регулировка выполнена успешно, щелкните кнопку "Exit".

\* Имейте в виду, что простой щелчок этой кнопки не завершает процесс регулировки.

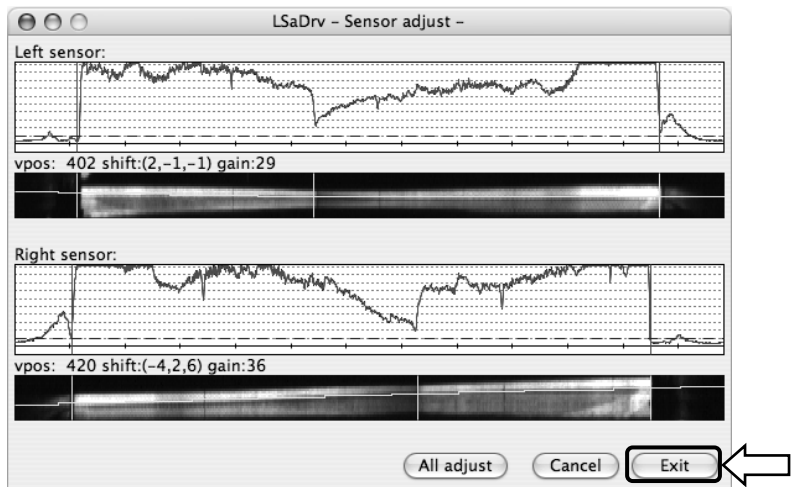

[6] Для сохранения результатов регулировки щелкните кнопку "Yes".

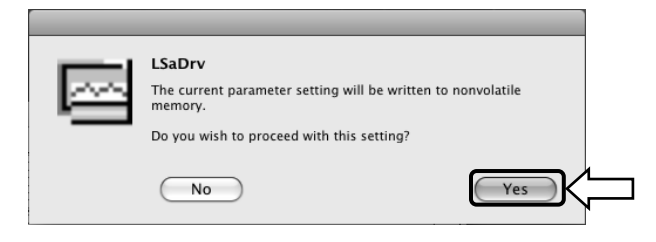

Это завершит настройку сенсора.

После выполнения настроек проверьте, возможно ли нормальное выполнение ввода.

#### 3.3 Регулярная автонастройка сенсора

При использовании StarBoard осуществляется регулярная автонастройка сенсора. Данная функция рекомендуется для более удобного использования StarBoard. Вы не можете использовать эту регулировку для Mac.

### *УВЕДОМЛЕНИЕ*

**Используя инфракрасную и компактную камеры, данное изделия осуществляет захват изображения (тень) ручки или пальца и устанавливает соответствующее координатное положение. Не используйте вблизи источника освещения, который будет препятствовать захвату изображения**

- ・ Места, в которых поверхность, или боковая часть проекционной зоны подвергаются воздействию прямого солнечного света.
- ・ Mеста, где имеется осветительная арматура с большим числом ламп накаливания, или в местах с сильным инфракрасным излучением непосредственно над проекционной зоной.

#### 3.3.1 Процедура автонастройки сенсора

[1] По умолчанию через 7 дней после подключения StarBoard к ПК отобразится сообщение на подтверждение автоматической регулировки датчика. В случае нажатия "Да" будет выполняться программа автонастройки сенсора. В случае нажатия "Нет" данная программа выполняться не будет.

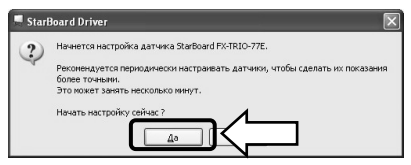

**Вручную /Изменить периодичность автоматической регулировки датчика**

#### **Вручную**

Чтобы выполнить регулировку вручную, выберите «МЕНЮ» - «Настройки» - «StarBoard» - «Настройки StarBoard» и нажмите [1] «Регулировка датчика» на панели инструментов StarBoard.

#### **Изменить периодичность автоматической регулировки датчика**

Выберите периодичность автоматической регулировки датчика в интервале от 0 до 30 при помощи кнопки [2] . При выборе «0» регулировка будет отключена.

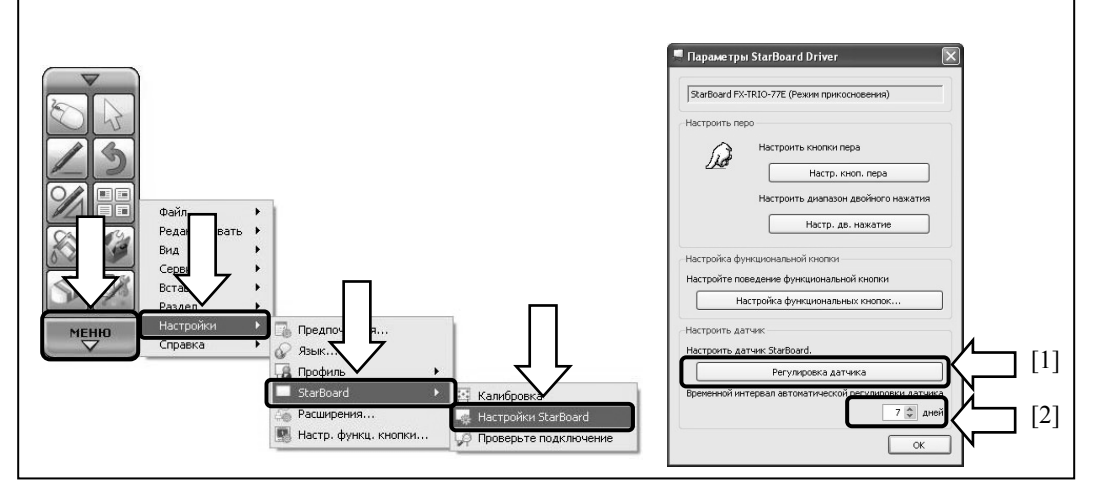

[2] Во время автонастройки будет отображаться экран настройки сенсора. Не прикасайтесь к поверхности доски, пока автонастройка не будет завершена.

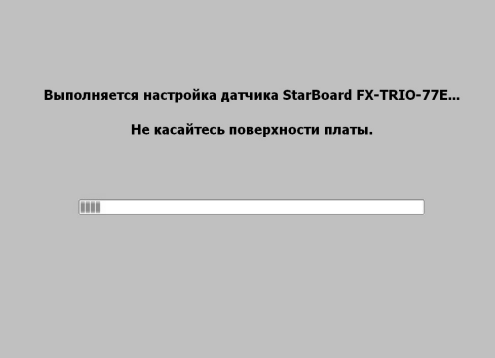

[3] По окончании автонастройки сенсора появится следующее окно. Нажмите "OK".

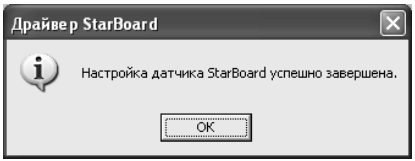

Это вся информация об автонастройке сенсора.

Подтвердите адекватность ввода после осуществления настройки.

\* В случае возникновения ошибки во время настройки появится следующее окно. Нажмите "Повтор" для повторного выполнения программы автонастройки сенсора.

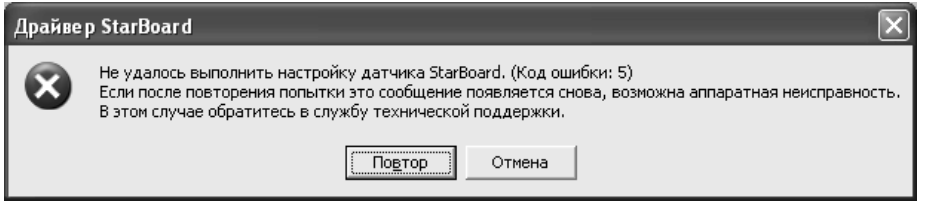

Если данное сообщение появляется снова, возможно, проблема в StarBoard. Пожалуйста, обратитесь в нашу службу поддержки.

#### 3.4 Технические характеристики

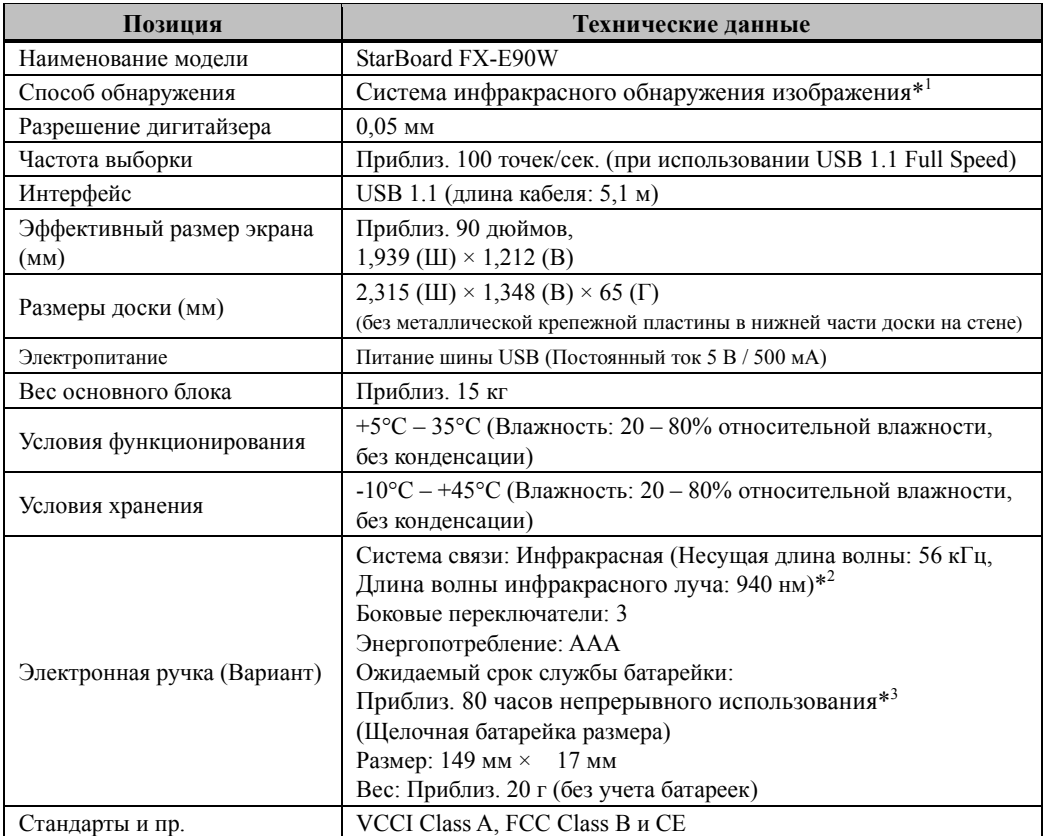

\*1 Используя инфракрасную и компактную камеры, данное изделия осуществляет захват изображения (тень) ручки или пальца и устанавливает соответствующее координатное положение. Не используйте вблизи источника освещения, который будет препятствовать захвату изображения. Под этим подразумеваются:

- ・ Места, в которых солнечный свет попадает на поверхность доски или падает на нее сбоку.
- ・ Места с освещением белыми лампами накаливания или сильными инфракрасными источниками, расположенными непосредственно сверху.

В зависимости от условий установки или сенсора свойство, обнаружение положения может иметь погрешность приблизительно 9 мм.

\*2 В электронной ручке используется инфракрасный свет, имеющий такую же частоту (приблиз. 940 нм).

Не используйте данное изделие в местах, где возможно излучение подобной частоты от другого оборудования (флуоресцентное освещение, плазменные дисплеи, пассивные сенсоры и т.п.).

\*3 Ожидаемый срок службы батареек может отличаться в зависимости от первоначального состояния батареек, влажности и условий эксплуатации.

#### 3.5 Надлежащий уход и очистка

Периодически очищайте StarBoard так, чтобы Вы могли использовать ее в течение продолжительного времени.

- (1) Очистка доски StarBoard
	- ・Для очистки StarBoard используйте мягкую ткань, смоченную очистителем для белых досок, или разбавленным нейтральным моющим средством, не содержащим твердых частиц.
	- ・Ни в коем случае не используйте растворители, например, разбавитель.
	- ・Имейте в виду, что трение или удары по поверхности StarBoard ногтями или другими твердыми предметами могут привести к царапинам.
- (2) Очистка серебряных поверхностей отражательных брусков
	- ・Для очистки серебристых поверхностей отражающих полос используйте поставляемую щетку.
	- ・Не используйте воду или иные жидкости.
	- ・Имейте в виду, что трение или удары по поверхности отражательных брусков ногтями или другими твердыми предметами могут привести к царапинам. Если возникнут царапины, то изделие может не функционировать надлежащим образом.
- (3) Очистка электронной ручки
	- ・Для очистки электронной ручки используйте разбавленное нейтральное моющее средство, не содержащее твердых частиц. Не наносите нейтральное моющее средство непосредственно на ручку, а слегка смочите мягкую влажную ткань раствором воды и моющего средства, и протрите ее. Ни в коем случае не используйте растворители, например, разбавитель.
	- ・Не допускайте того, чтобы намок наконечник ручки.

#### 3.6 Заменяемые части

- $(1)$  Перо
- (2) Щелочная батарейка размера AAA
- (3) Запасной наконечник ручки

Относительно подробностей об их приобретении обращайтесь к Вашему дилеру или в центр технической поддержки.

#### 3.7 Гарантийные обязательства на изделие

1.В течение периода бесплатного гарантийного обслуживания в случае возникновения по каким-либо причинам неполадок во время нормальной эксплуатации ремонт будет выполнен бесплатно в соответствии с положениями о гарантии. Кроме того, если регистрационная карточка покупателя, прилагаемая к гарантийному талону, не была возвращена в нашу компанию, информация о клиенте не будет зарегистрирована; вследствие чего бесплатный ремонт будет невозможен. После приобретения данного изделия, пожалуйста, сразу заполните и отправьте данную регистрационную карточку покупателя.

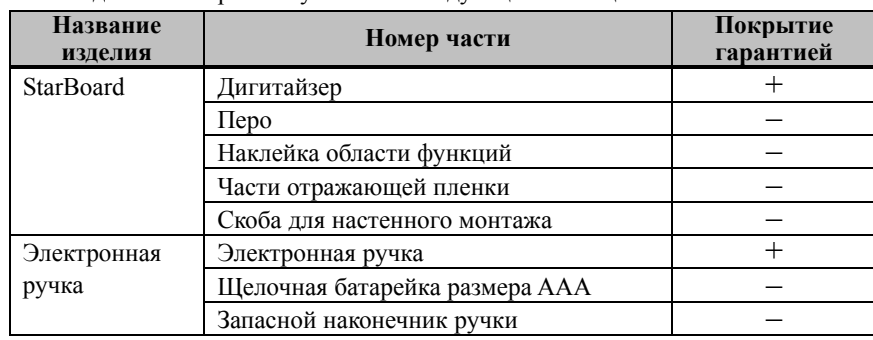

2.Рамки действия гарантии указаны в следующей таблице.

(Пояснение) :  $+ \rightarrow$  Покрывается гарантией (за исключением износа или физического повреждения)

 $- \rightarrow$  Не покрывается гарантией

- 3.Для получения информации о периоде гарантийного обслуживания обратитесь к гарантийному талону.
- 4.Даже в период действия гарантии, выполняемый ремонт будет оплачиваться в следующих случаях:
	- (1) Если регистрационная карточка, прилагаемая к гарантийному талону, не была отправлена в нашу компанию.
	- (2) При отсутствии гарантии.
	- (3) Если требуемые поля регистрационной карточки, прилагаемой к гарантийному талону, не были заполнены или формулировка гарантии была изменена без нашего разрешения.
	- (4) Гарантия предоставляется только первоначальным покупателям. (Она не применяется к третьим лицам, которым клиент перепродал данное изделие).
	- (5) В случае неисправности или повреждения, возникших в результате неправильного обращения клиента с изделием (например, падение, удар изделия и т. п., клиентом во время транспортировки или перемещения).
	- (6) В случае возникновения неисправностей в результате неправильного обращения, противоречащего инструкциям и предупреждениям, указанным в данном руководстве пользователя.
	- (7) В случае возникновения неисправности или повреждения в результате ненормального напряжения, загрязнения или других природных катаклизмом (например, пожара, землетрясения и молнии).
	- (8) В случае возникновения неисправности изделия в результате подключения к нему оборудования, отличного от указанного нашей компанией.

#### StarBoard FX-E90W Приложение

- (9) В случае отсутствия неисправности в изделии, и наличия дефекта в другом изделии, который был обнаружен или устранен.
- (10) В случае нормального износа и износа, разрушения и т. п. расходных материалов, даже в случае нормального использования.
- 5.В случае возникновения неисправностей изделия обратитесь к содержанию данного руководства пользователя. Если проблема не была устранена, обратитесь к дилеру. Дилер определит, должно ли быть отремонтировано изделие. Поэтому обращайтесь к дилеру. Если клиент отправляет изделие в нашу компанию без номера Разрешения на возврат изделия (RMA), изделие может не покрываться гарантией.
- 6.Как правило, клиент несет все затраты связанные с отправкой всего или части изделия в ремонт и т. п. Наша компания берет на себя ответственность за оплату доставки изделия клиенту.
- 7.Данная гарантия не покрывает расходов на оплату труда за сборку или разборку ремонтируемого оборудования.
- 8.Косвенные расходы, вызванные неисправностью данного изделия (например, потерю прибыли, которая могла быть получена в результате использования данного изделия) не покрываются данной гарантией.
- 9.Указанные выше положения гарантии заменяют собой все выраженные или подразумеваемые гарантии, которые включают юридическую ответственность в случае неисправности изделия.
- 10. Гарантия становится недействительной, если покупатель закрепил изделие способом, отличным от указанного компанией. Наша компания не несет ответственности в связи с компенсацией в случае падения доски.
- 11. Гарантия на данное изделие ограничивается страной, в которой пользователь приобрел данное изделие.